### C otpbanka

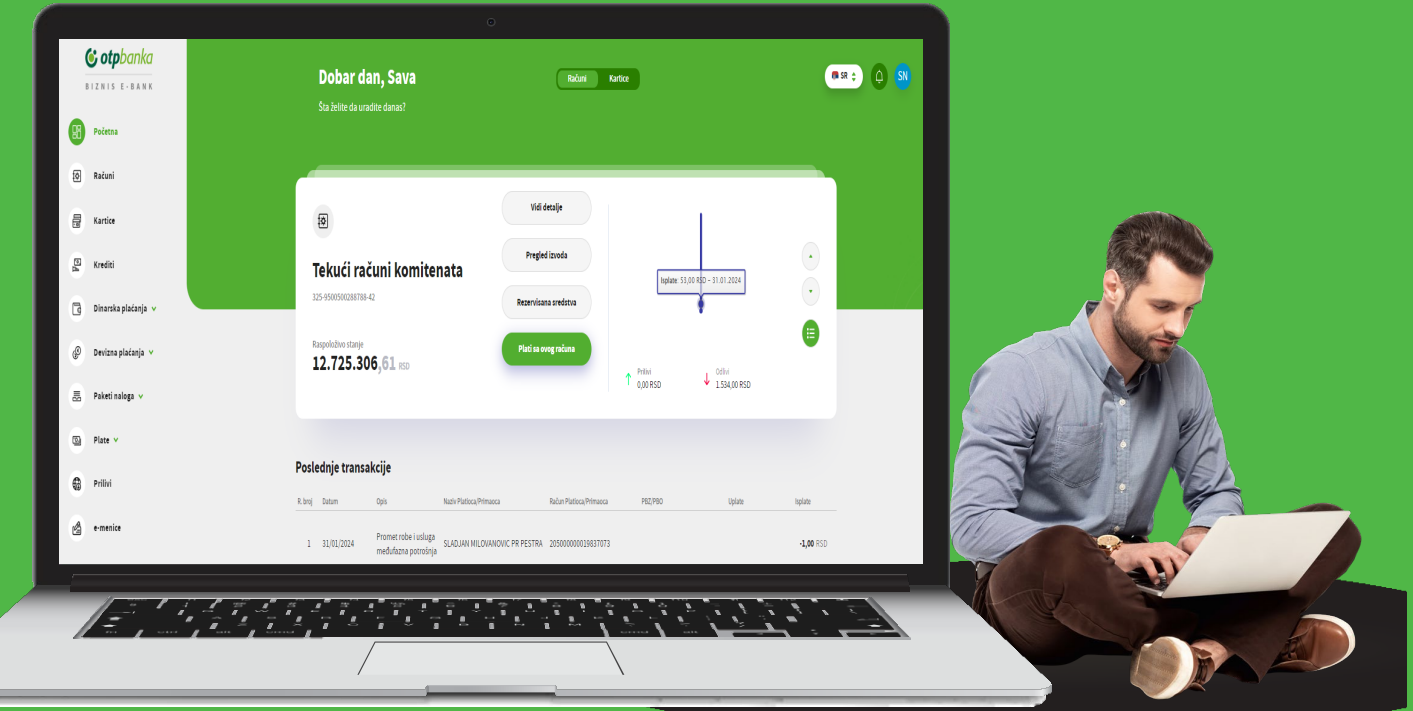

# **Biznis e-bank Uputstvo za korišćenje**

## C otpbanka

# Sadržaj

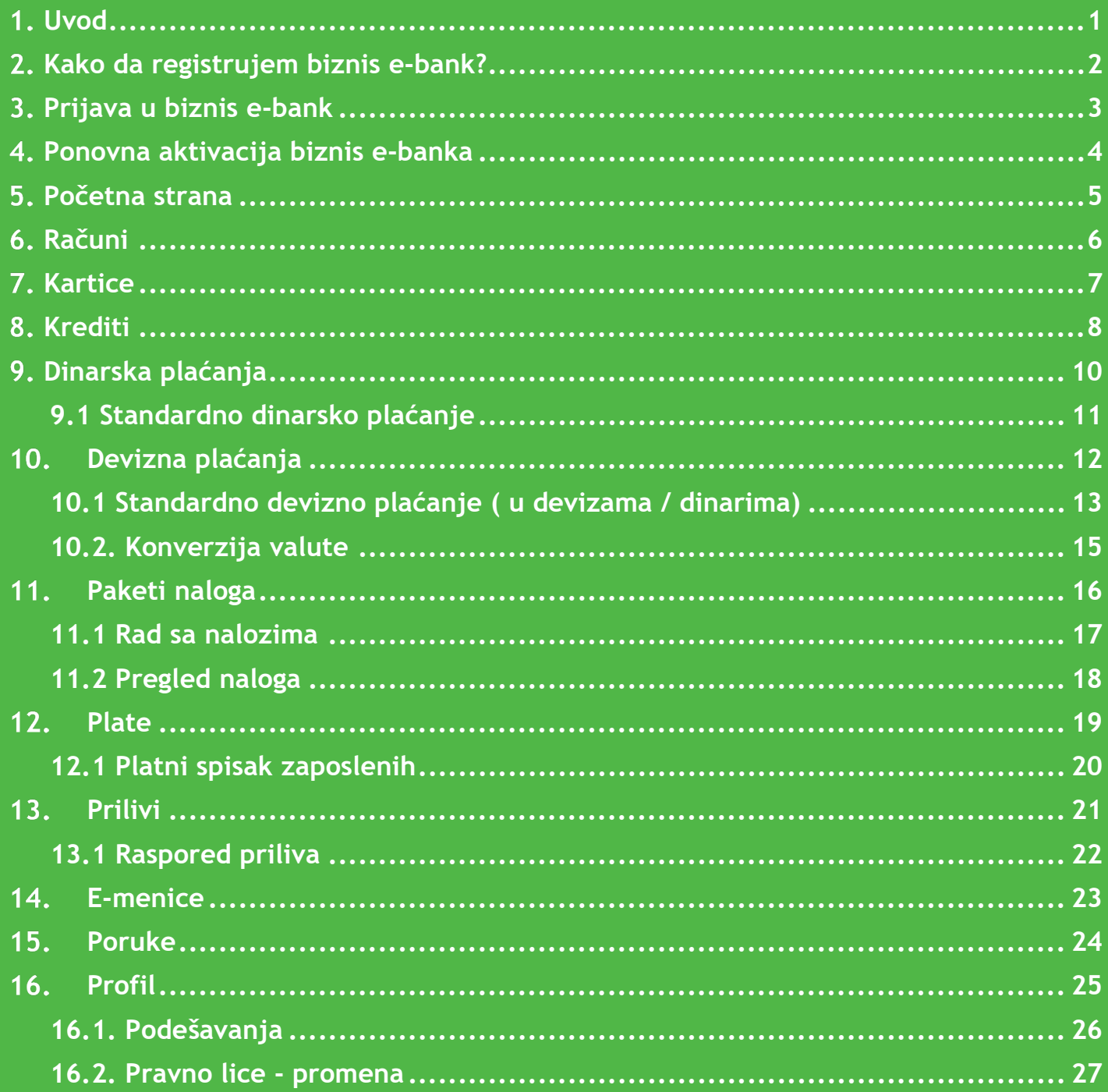

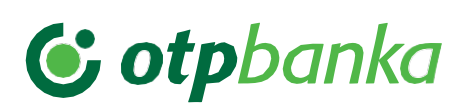

### <span id="page-2-0"></span>1. Uvod

Dobro došli u novu i savremenu verziju biznis e-bank aplikacije OTP banke!

Biznis e-bank OTP banke pruža vam niz mogućnosti sa kojima ćete štedeti svoje dragoceno vreme i novac i uz koje ćete moći komfornije da upravljate svojim finansijama, bez odlaska u banku. Sve ovo omogućeno vam je na potpuno bezbedan i jednostavan način o čemu smo posebno vodili računa.

Aplikaciju biznis e-bank, savremenog i modernog dizajna, možete koristiti na bilo kom uređaju: računaru, laptopu ili smart uređaju (tabletu, mobilnom telefonu i slično).

Biznis e-bank kreiran je u skladu sa zahtevima i potrebama naših klijenata, na način koji omogućava bezbedan, brzi jednostavan pristup računima i bankarskim uslugama:

- Pregled računa koje imate otvorene u OTP banci (tekući računi, devizni računi) uključujući pregled stanja i prometa na tim računima kao i uvid u ostale bitne elemente)
- Pregled kursne liste banke, sa istorijom (kursna lista na dan)
- Interna i eksterna plaćanja u RSD i u stranim valutama
- Pregled kreditnih proizvoda (dozvoljeno prekoračenje, krediti)
- Pregled i detalji kartica (prikaz prometa)
- Paketi naloga (kreiranje, potpisivanje, slanje paketa naloga)
- Pregled deviznih priliva i pravdanja istih
- Kreiranje platnog spiska i pregled istih za zaposlene
- E-menice sa preusmeravanjem na Portal Centralnog registra

Nadamo se da ćete sa zadovoljstvom koristiti biznis e-bank usluge OTP banke.

U slučaju da su Vam potrebne detaljnije informacije ili informacije u vezi sa drugim proizvodima i uslugama OTP banke, pozovite Kontakt centar OTP banke na sledeće brojeve telefona:

#### *011 30 11 552*

Naše radno vreme je radnim danima od 8.00h do 17.00h.

#### *+381 21 421 077*

Za pozive iz inostranstva / Pozivi se naplaćuju po ceni Vašeg operatera

*+381 21 520 333* U slučaju gubitka ili krađe kartice

#### *Radno vreme Kontakt centra*

ponedeljak – petak 08h-17h

Posetite internet stranicu OTP banke *[www.otpbanka.rs](http://www.otpbanka.rs/)* ili nas pratite preko društvenih mreža:

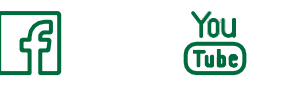

### <span id="page-3-0"></span>**Kako da registrujem biznis e-bank?**

Da biste koristili biznis e-bank, potrebni su vam minimalni tehnički preduslovi:

- Otvoren račun/paket računa u OTP banci
- PC Računar, laptop, tablet ili mobilni telefon
- Internet konekcija (Dial-up, LAN, ADSL, GPRS... )
- Web pretraživač (Google Chrome, Mozilla Firefox, Microsoft Edge), pod operativnim sistemima Windows, Mac OS.

Biznis e-bank možete registrovati u bilo kojoj ekspozituri OTP banke (izaberite ekspozituru ovde: *Pregled [filijala i bankomata OTP banke](https://www.otpbanka.rs/lokacije-ekspozitura-i-bankomata/)*), potpisivanjem dokumenta **Pristupnica za digitalne kanale/Ugovor oračunu/Ugovoro otvaranjuračuna**u kom će biti navedeno vaše Korisničko ime (predstavlja broj pod kojim se vodite u Banci), dok se Jednokratni **kod** generiše preko m-bank aplikacije i koristi za prijavu u biznis e-bank aplikaciju. Za korišćenje biznis e-bank aplikacije, neophodna je i aktivacija m-bank aplikacije.

Po dobijanju **Korisničkog imena i Jednokratnog koda**, biznis e-bank možete aktivirati na sajtu OTP banke *[www.otpbanka.rs](http://www.otpbanka.rs/)*[.](http://www.otpbanka.rs/)

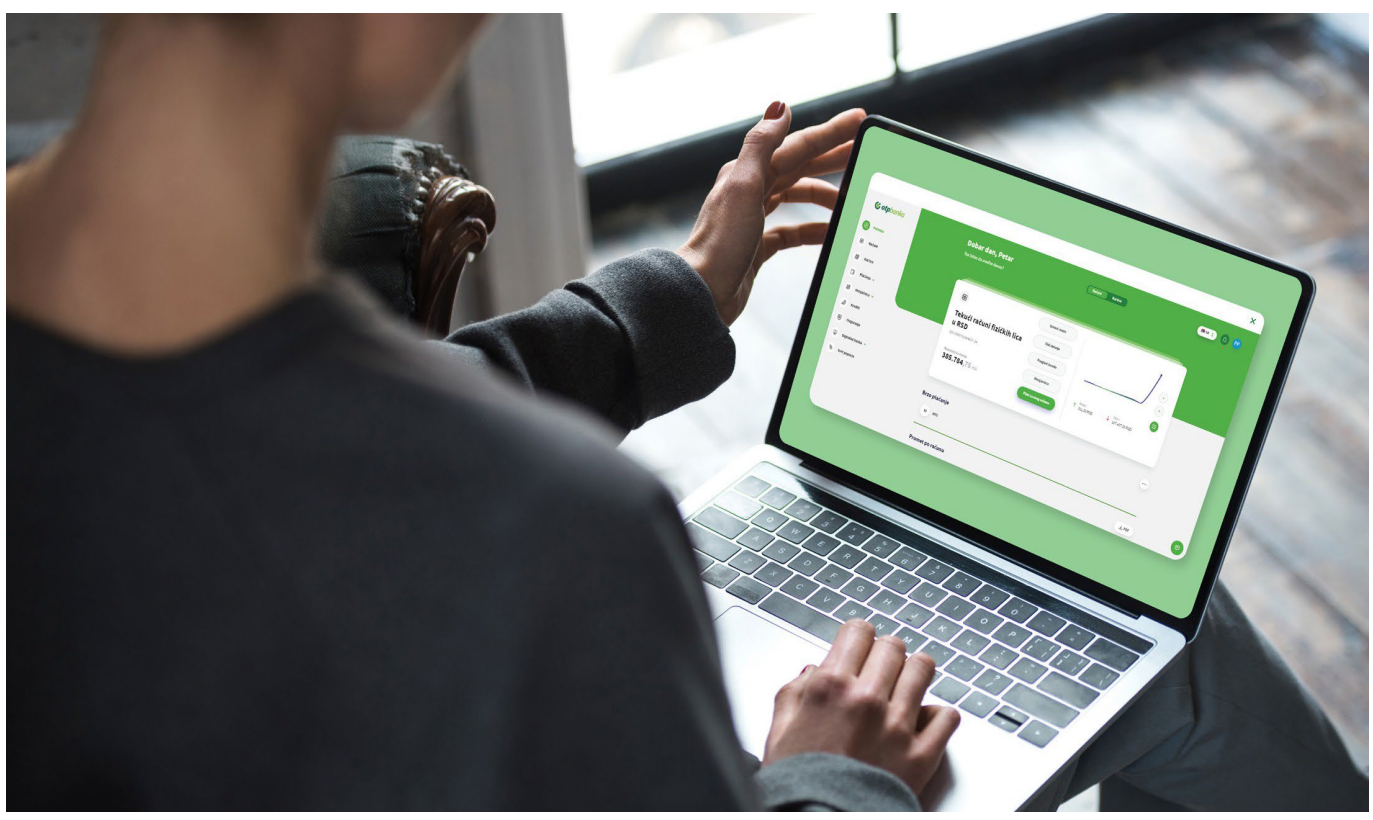

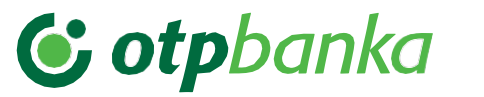

#### <span id="page-4-0"></span>**Prijava u biznis e-bank**

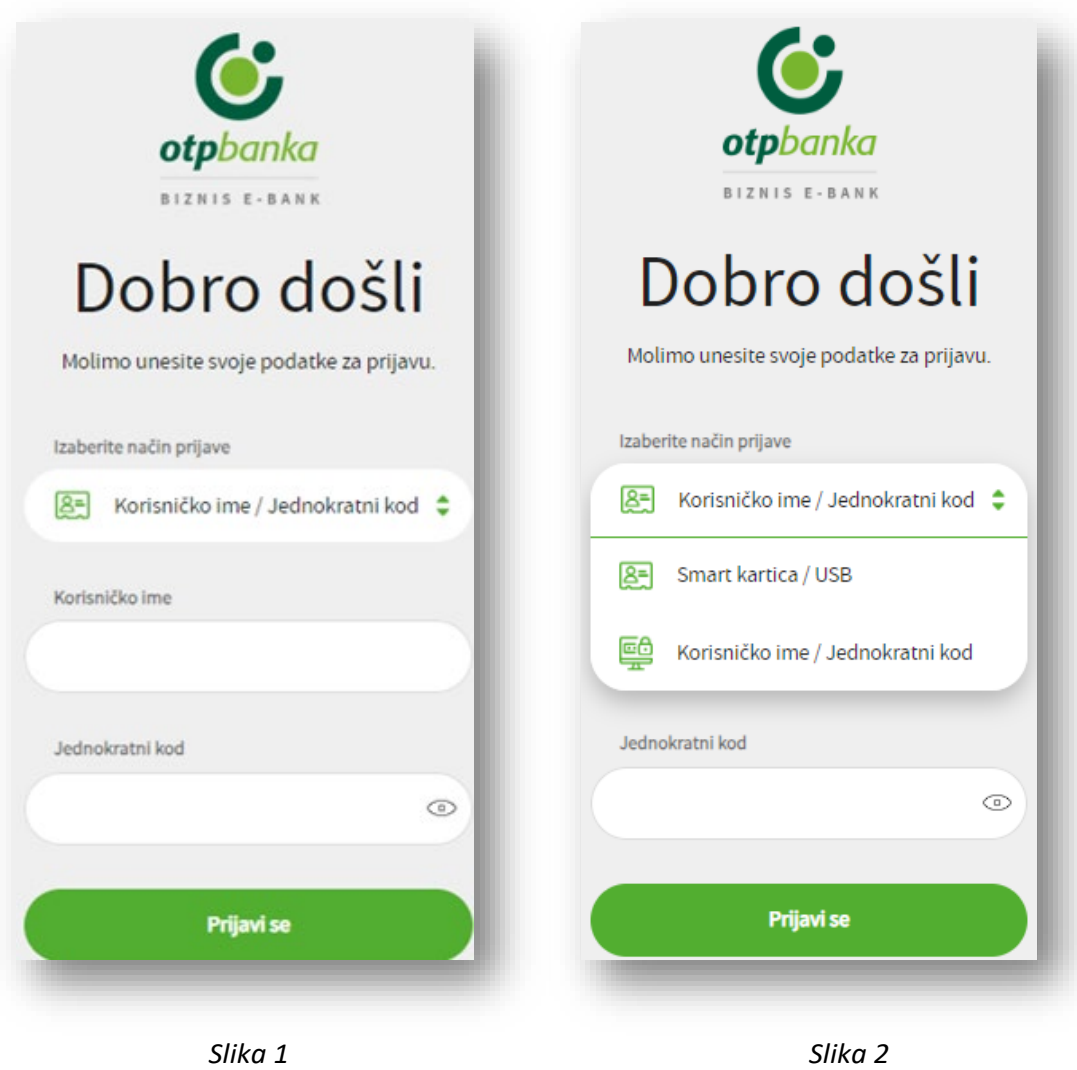

Prilikom prijave na biznis e-bank aplikaciju imate mogućnost logovanja na dva načina:

- **1.** Logovanje uz KORISNIČKO IME/JEDNOKRATNI KOD kada unosite **Korisničkoime**dobijeno od banke u dokumentu Pristupnica za direktne kanale ili Ugovor o računu/paketu (OTPxxxxxx). Na početnoj strani m-bank aplikacije odaberite opciju Token, a zatim Kreiranje mToken koda za kreiranje Jednokratnog koda. Nakon toga unesite Jednokratni kod, pritisnite dugme **Prijavi se** i nastavite da koristite aplikaciju.
- **2.** Logovanje uz pomoć Smart kartica/USB i pritisnite dugme **Prijavi se,** i vaša prijava će biti uspešno završena

**Napomena:**U slučaju neispravnog unosa kod podatka iz tačke 1 i neispravnog korišćenja iz tačke 2 aplikacija će prikazati poruku greške i prijava neće biti moguća.

#### <span id="page-5-0"></span>**Ponovna aktivacija biznis e-banka**

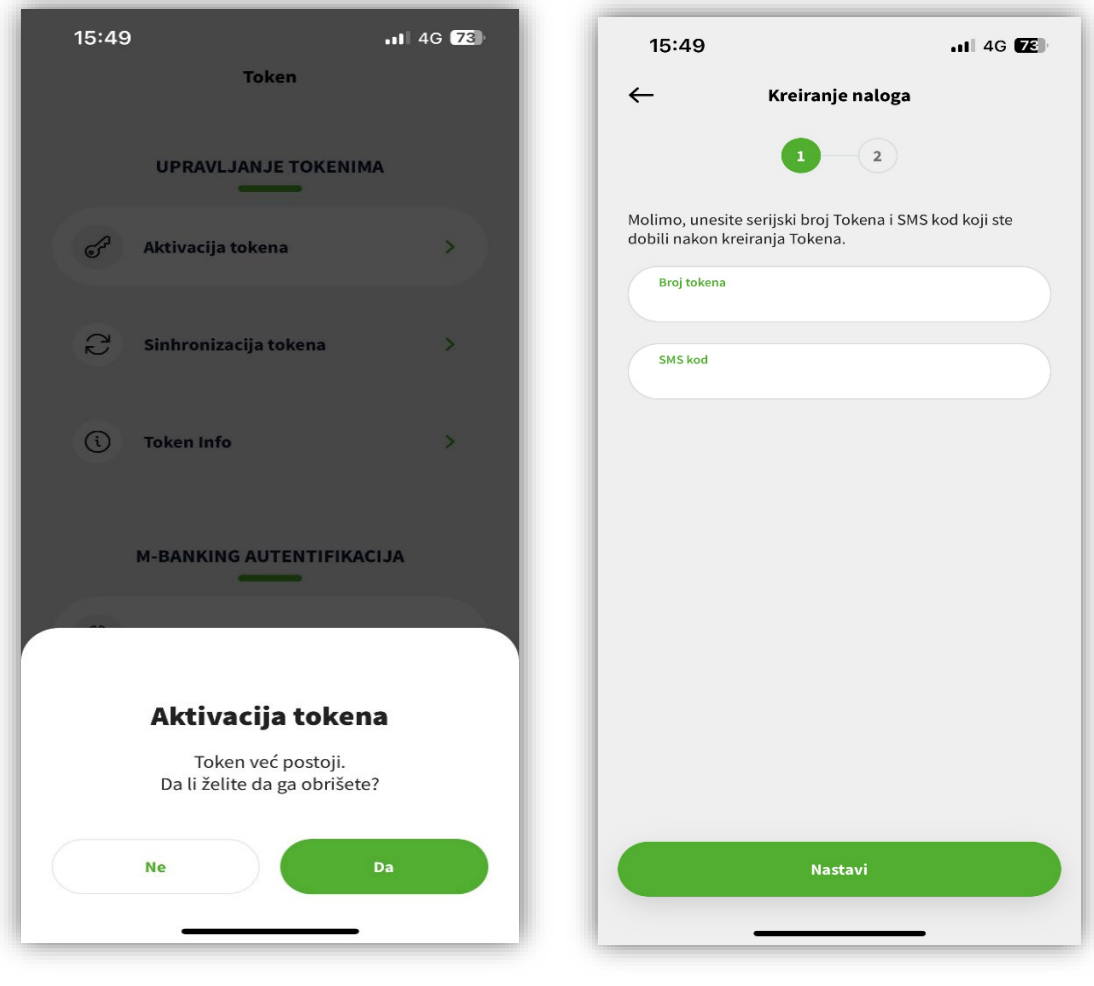

*Slika 3 Slika 4*

Uslučaju pogrešnog unosa **Korisničkogimena**iJednokratnog koda u više navrata,zbog sigurnosti korisnika, aplikacija će se zaključati i neće biti moguća prijava. U tom slučaju je neophodno izvršiti ponovnu aktivaciju biznis e-banka.

Ponovnu aktivaciju možete izvršiti pozivanjem Kontakt centra banke. Nakon pozivanja Kontakt centra i reaktivacije tokena za mbank, postupak aktivacije seodvija u parjednostavnih koraka:

- **1.** Zaposleni u Kontakt centru diktira serijski broj tokena i prosleđuje putem SMS poruke na registrovani broj telefona u sistemu banke jednokratni kod
- **2.** Na m-bank aplikaciji u delu Tokeni, kod Aktivacije tokena obrišete token i ponovo aktivirate isti, tako što se nakon obrisanog tokena prikazuju polja u koja je potrebno unetiserijski broj tokena i jednokratni kod poslat putem SMS poruke, a nakon toga odaberite dugme **Nastavi**
- **3.** Nakon unosa svih podataka, otvoriće se novi prozor gde je potrebno uneti PIN za prijavu na m-bank aplikaciju.

**Napomena:** U slučaju unosa neispravnog podatka iz tačke 2, aplikacija će prikazati poruku greške i kreiranje novog naloga neće biti moguće.

**Napomena:**Ponovnu aktivaciju m/e-bank aplikacije možete izvršiti posetom ekspoziture OTP banke ili pozivom Kontakt centra.

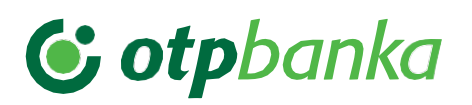

#### <span id="page-6-0"></span>**Početna strana**

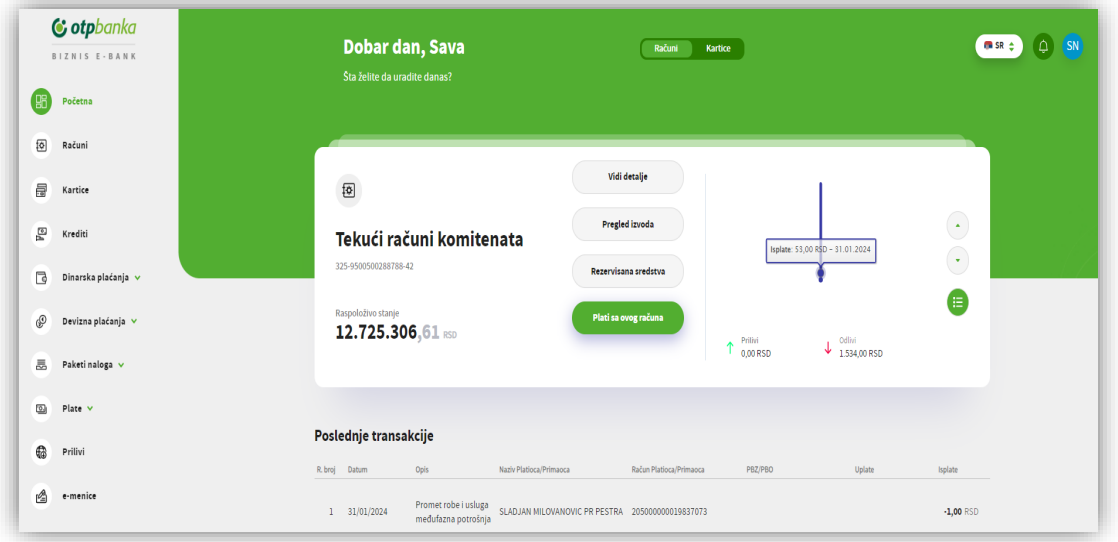

 *Slika 5*

Nakon uspešne prijave u biznis e-bank, otvoriće vam se **Početnastrana**:

- **1.** Sa leve strane aplikacije nalazi se **Glavni meni**sa pregledom svih opcija u okviru kojih se nalaze funkcionalnosti za upravljanje vašim finansijama.
- **2.** U gornjem delu aplikacije nalaze se svi **računi i kartice** registrovane u servis. U pregledu računa nalaze se dodatne opcije - **detalji računa, pregled izvoda, rezervisana sredstva, plaćanjesaračuna**. Za kartice je takođe dostupan pregled osnovnih detalja.
- **3.** Ispod se nalaze poslednje transakcije koje su izvršene u poslednjih sedam dana.
- **4.** Na Početnoj strani takođe je dostupan i pregled kursne liste, kao i kalkulator sa informativnim karakterom.
- **5.** U gornjem desnom uglu Početne strane možete pregledati **poruke**, **uvid u moj profil**, **promenu pravnog lica, promena lozinke** (ukoliko se prijava vrši putem Smart kartice/USB), **odjaviti se iz aplikacije**. U **pregledu vašeg profila** možete proveriti svoje lične podatke i podatke o kompaniji, i upravljati tokenima.

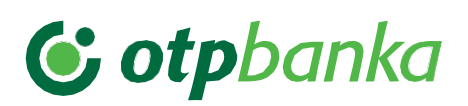

# <span id="page-7-0"></span>**Računi**

Odabirom opcije **Računi** u glavnom meniju, otvoriće vam se pregled svih računa koje imate kod OTP banke i koji su uključeni u biznis e-bank. Klikom na strelice sa desne strane pregledajte **listuračuna** i odaberite željeni račun. Odaberite jednu od ponuđenih opcija klikom na dodatne opcije ("...") kako biste izvršili željenu akciju.

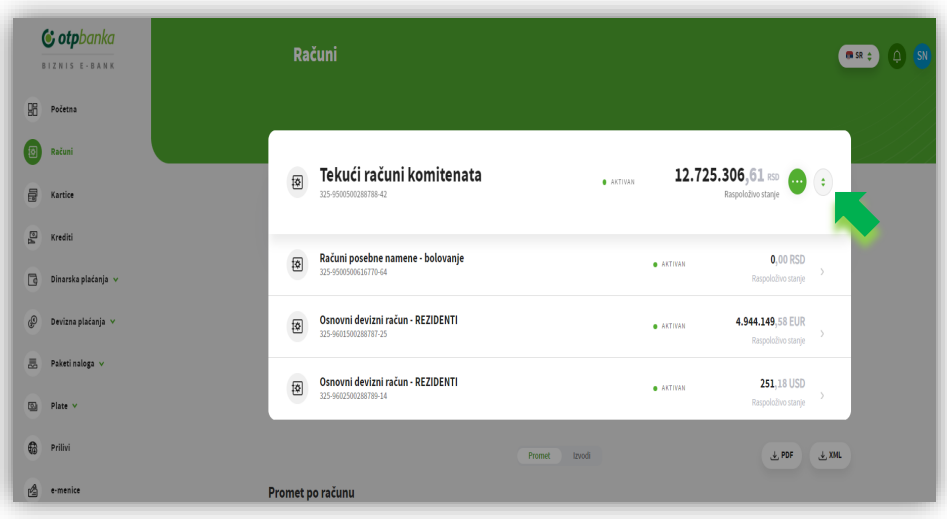

*Slika 6*

- **1.** Prilikom odabira računa možete videti naziv i broj računa, kao i raspoloživo stanje, a klikom na dodatne opcije, pored prometa i pregleda izvoda dostupan je pregled svih **detalja računa**, kao i mogućnost **novog plaćanja, pregled rezervisanih sredstava** ili **preuzimanje SWIFT instrukcije** sa odabranog računa.
- **2.** Ispod detalja odabranog računa nalazi se pregled **prometaporačunu**, u okviru kog možete pregledati sve transakcije po računu. Pored prometa dostupan je i **pregled Izvoda** po računu, koji se generišu na mesečnom nivou i na kojem se nalazi lista svih transakcija po računu.
- **3. Promet** koji se prikazuje na ekranu možete preuzeti u PDF ili XML formatu i **izvode** možete **preuzeti** za dinarske račune u formatu PDF, XML ili TXT formatu i devizne u formatu PDF, XML ili MT940 formatu.

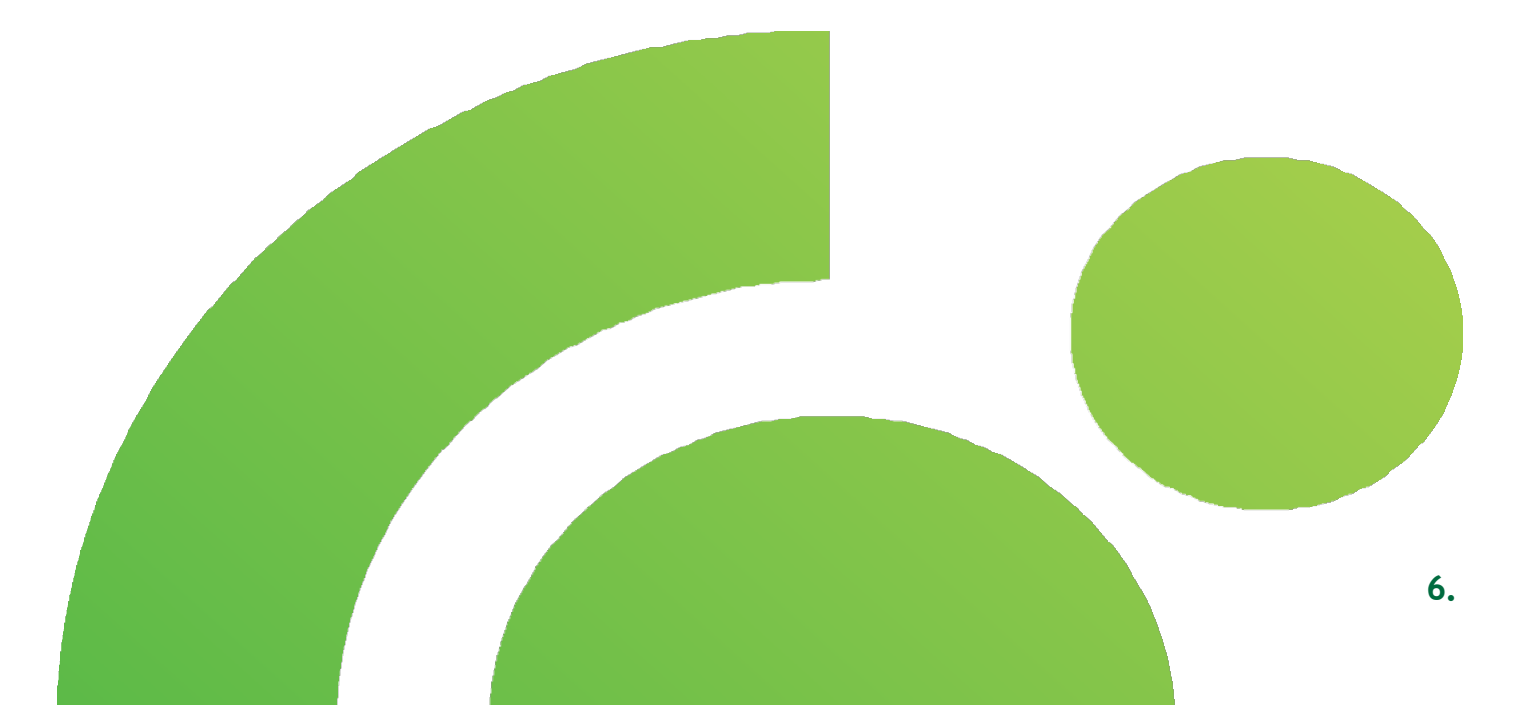

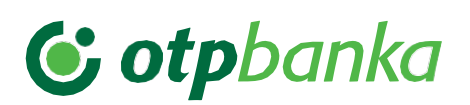

#### <span id="page-8-0"></span>**7. Kartice**

Odabirom opcije **Kartice** iz Glavnog menija otvoriće vam se pregled svih platnih kartica (kreditnih i debitnih) koje imate kod OTP banke i koje su uključene u bznis e-bank. Klikom na strelice sa desne strane pregledajte listu kartica i odaberite željenu karticu. Odaberite jednu od ponuđenih opcija klikom na dodatne opcije ("...") kako biste izvršili željenu akciju.

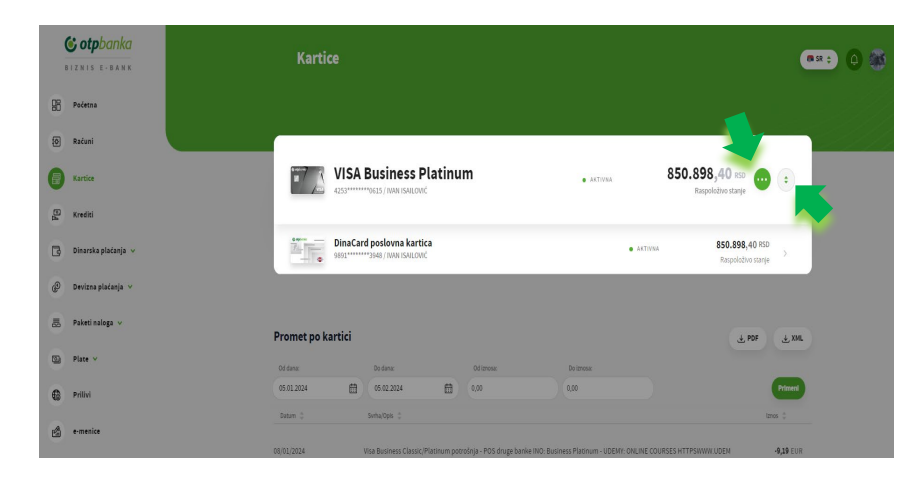

 *Slika 7*

- **1.** Odabirom kartice, prikazaće se **detalji** odabrane kartice kao što su naziv kartice, status kartice, broj kartice i trenutno raspoloživo stanje. U dodatnim opcijama ("...") imate mogućnost da vidite dodatne detalje o kartici, kao što su, ukupan iznos rezervisanih sredstava i pregled pojedinačinh rezervacija, limit kartice, datum isteka, tip, status.
- 2. U nastavku, u delu **Promet po kartici**možete pogledati sve transakcije obavljene odabranom karticom, a upotrebom **filtera** možete odabrati period i iznos za pretragu. U pregledu transakcija se pored iznosa transakcije nalazi i opis/svrha izvršene transackije.

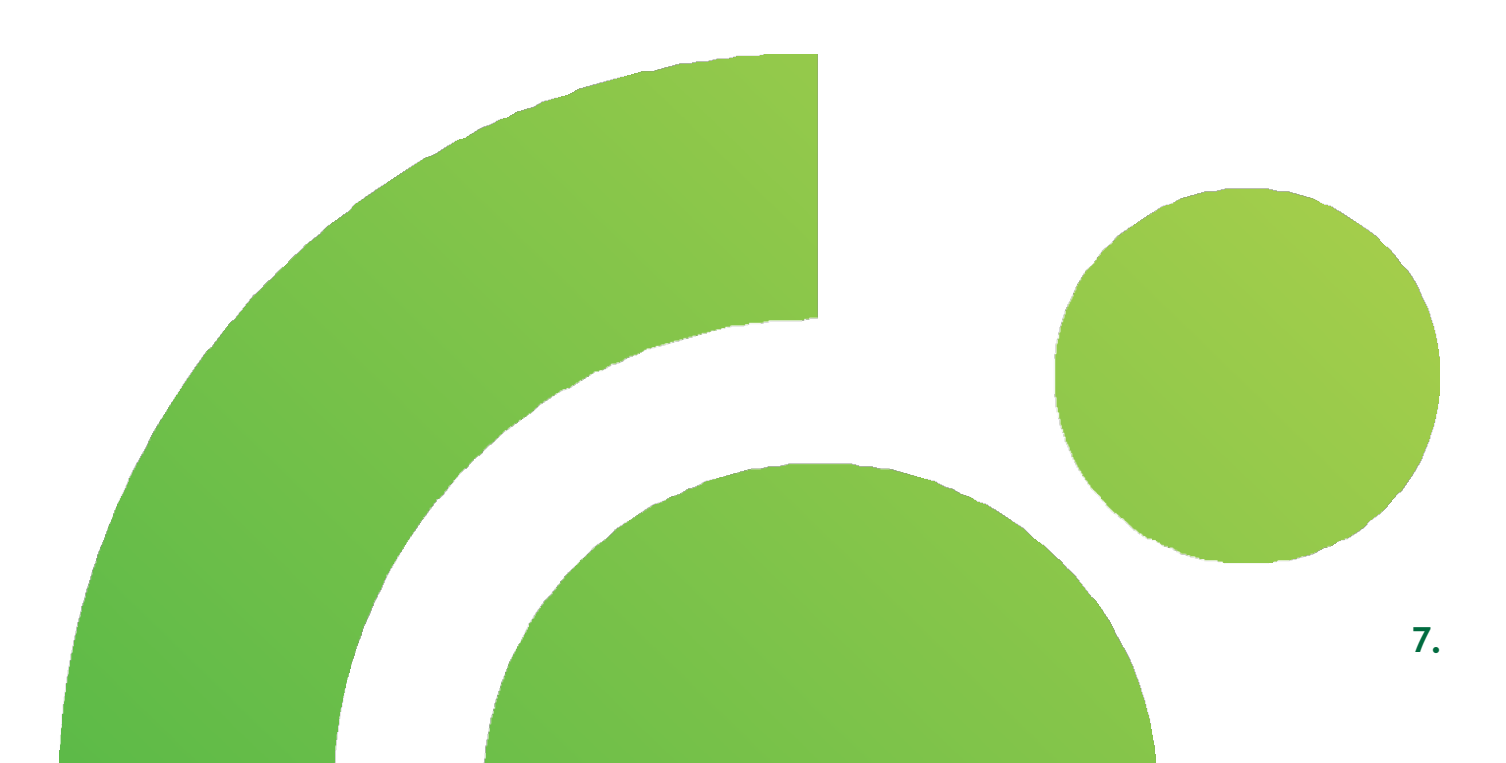

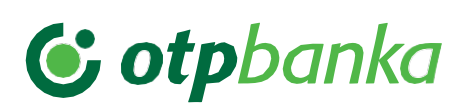

# <span id="page-9-0"></span>8. Krediti

Odabirom opcije **Krediti** u glavnom meniju otvoriće vam se pregled svih kredita sa svim detaljima koje imate kod OTP banke. Klikom na  $\int$   $\bullet$  " otvara se lista sa pregledom svih kredita i njihovih detalja.

Ispod detalja kredita, a u zavisnosti od tipa kredita nalazi se lista **Anuitetnog plana za kredite sa planom otplate** ili **Pregleda uplata i isplata za kredite bez plana otplate**. Dodatne opcije kod Pregleda Anuitetnog plana je **preuzimanje anuitetnog plana**, a kod Pregleda uplata i isplata postoji mogućnost **filtriranja pregleda uplata i isplata** za prikazivanje.

Kod dozvoljenog prekoračenja, Korisniku su dostupni samo **detalji** ovog kreditnog proizvoda.

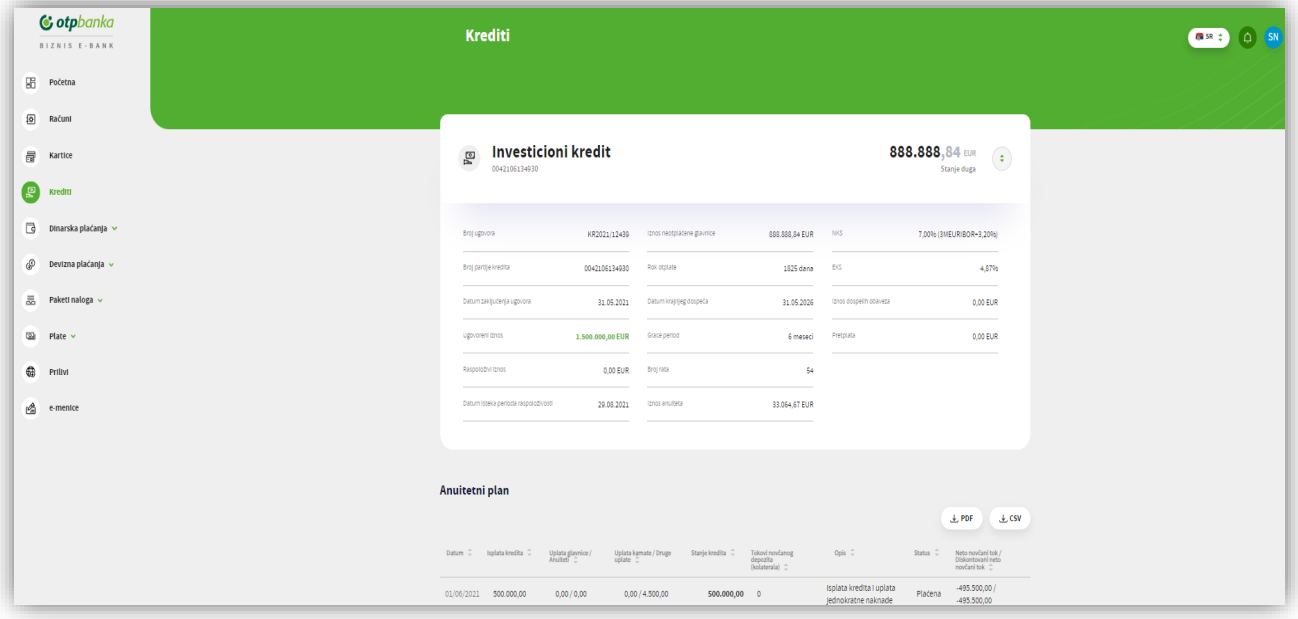

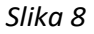

**1.** Opcija **Krediti** pruža uvid u sve aktivne kredite koje koristite u banci i ovde možete videti osnovne informacije o **kreditu sa planom otplate** tj. naziv proizvoda, broj partije, stanje duga, broj ugovora, datum zaključenja ugovora, ugovoreni iznos, raspoloživi iznos, datum isteka perioda raspoloživosti, iznos neotplaćene glavnice, rok otplate, datum krajnjeg dospeća, grace period, broj rata, iznos anuiteta, kamatu, iznos dospelih obaveza, pretplatu, broj partije krovnog ugovora.

Ukoliko imate više kredita, klikom na "  $\stackrel{\bullet}{\bullet}$  " desno od osnovnih podataka o kreditu možete odabrati kredit za koji želite da vidite detalje. Ispod osnovnih podataka o kreditu nalazi se **anuitetni plan**, a dostupna je i mogućnost preuzimanja anuitetnog plana u PDF i CSV formatu.

**2.** Opcija **Krediti** pruža uvid u sve aktivne kredite koje koristite u banci i ovde možete videti osnovne informacije o **kreditu bez plana otplate** tj. naziv proizvoda, broj partije, stanje duga, broj ugovora, datum zaključenja ugovora, ugovoreni iznos, raspoloživi iznos, datum isteka perioda raspoloživosti, iznos u korišćenju, rok otplate, datum krajnjeg dospeća, kamatu, iznos dospelih obaveza, partije krovnog ugovora.

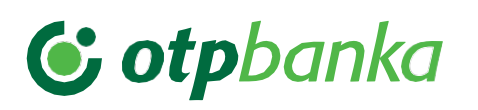

Ukoliko imate više kredita, klikom na " $\div^*$  desno od osnovnih podataka o kreditu možete odabrati kredit za koji želite da vidite detalje. Ispod osnovnih podataka o kreditu nalazi se **Pregled uplata i**  isplata, a dostupna je i mogućnost filtriranja i to za "Od dana", "Do dana", "Uplata", "Isplata" ili "Uplata/Isplata".

**3.** Opcija **Krediti** pruža uvid u sve aktivne kredite koje koristite u banci i ovde možete videti osnovne informacije o **dozvoljenom prekoračenju** tj. naziv proizvoda, broj partije, stanje duga, broj ugovora, tekući račun za koji je vezano dozvoljeno prekoračenje, datum zaključenja ugovora, ugovoreni iznos, raspoloživi iznos, iznos u korišćenju, rok otplate, datum dospeća, kamata, iznos dospelih obaveza, broj partije krovnog ugovora. Ukoliko imate više kredita, klikom na " $\bullet$ " desno od osnovnih podataka o kreditu možete odabrati kredit za koji želite da vidite detalje.

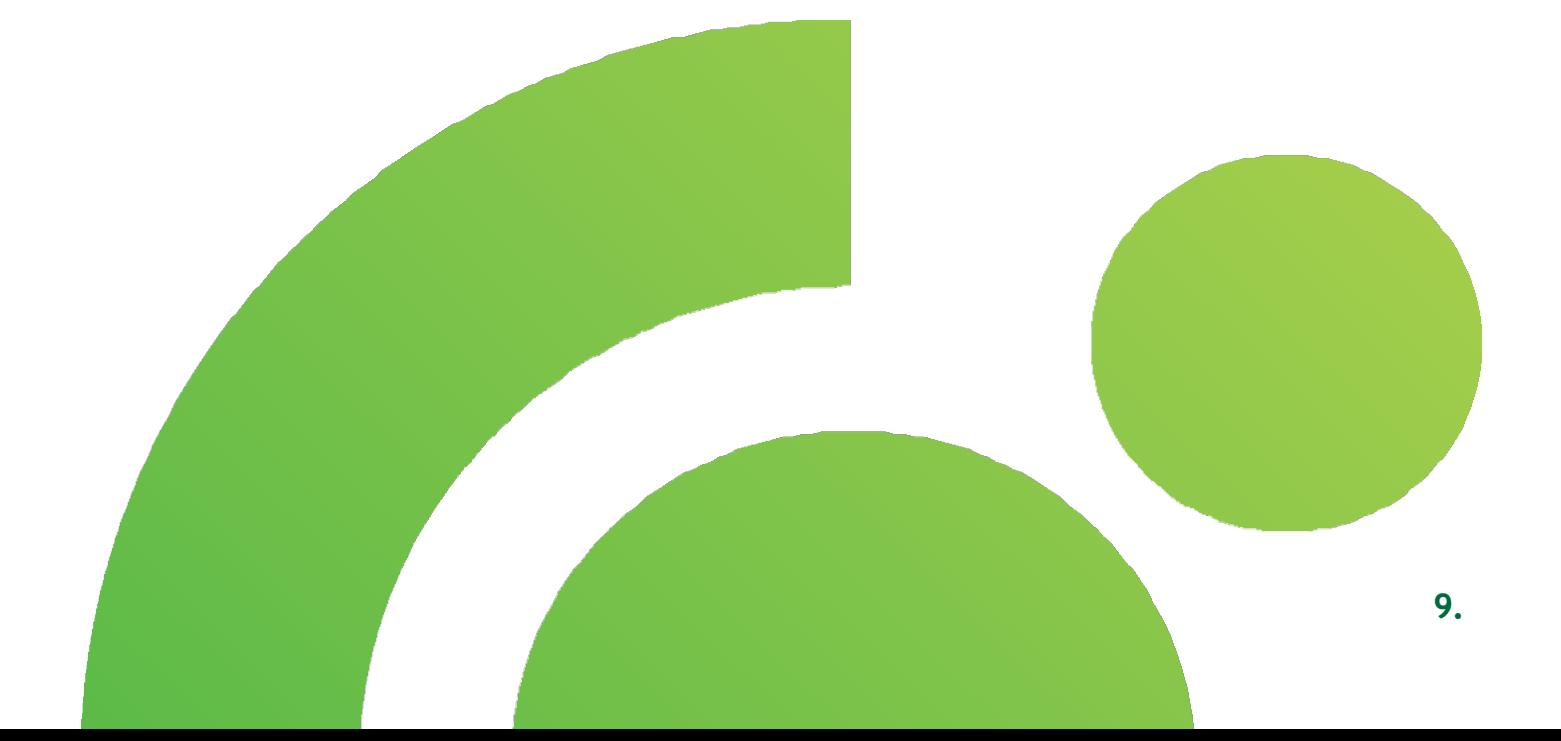

### <span id="page-11-0"></span>**Dinarska plaćanja**

Odaberite opciju **Dinarska plaćanja** iz Glavnog menija i u padajućem meniju će vam biti ponuđene sledeće opcije - **Nalog, Šabloni i Pregledi i izveštaji.**

- **1.** Nakon odabira ponuđene opcije **nalog** u parjednostavnih koraka možete da izvršite **interno plaćanje** ili **eksterno plaćanje**.
- **2.** U **pregledu i izveštajima** možete da vidite listu svih plaćanja koje ste izvršili putem e/mbank aplikacija, pregledate detalje i status svake transakcije i preuzmete potvrdu o izvršenoj transakciji.

Pomoću opcije **Ponovi plaćanje** možete da ponovite željeno plaćanje i time uštedite vreme za popunjavanje svih elemenata naloga.

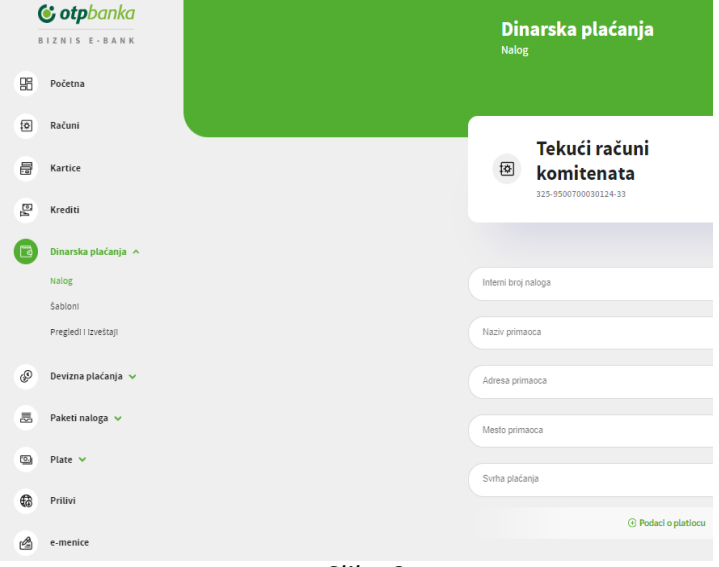

 *Slika 9*

**3.** Odabirom opcije Šabloni možete da kreirate, izmenite i obrišete šablon, kao i da izvršite novo plaćanje iz šablona.

**Napomena:** Korisnik je odgovoran za sve posledice, koje mogu biti rezultat Korisnikove greške pri slanju platnih naloga. Korisnik je odgovoran za podatke unete u platni nalog, koje je poslao pomoću obe aplikacije na izvršenje u Banku. Pre izdavanja platnog naloga, Korisnik je dužan da obezbedi sredstva na računu koji se zadužuje za izvršenje platnog naloga i naknadu, proviziju i troškove, jer u slučaju da nema dovoljno sredstava, Banka neće izvršiti plaćanje. Nakon izvršenja dostavljenog platnog naloga, Korisnikov račun koji se vodi kod Banke će biti automatski zadužen za iznos svih neophodnih naknada, provizija i troškova.

#### <span id="page-12-0"></span>9.1 Standardno dinarsko plaćanje

Odaberite opciju **Nalog** i otvoriće vam se **Nalog za prenos** sa poljima neophodnim za unos. Odaberite račun, unesite sve neophodne podatke i u par jednostavnih koraka izvršite plaćanje (unos podataka, odabir dugmeta za plaćanje i nakon toga unos jedonkratnog koda generisanog preko m-bank aplikacije). Svaki nalog možete **snimiti u pripremi** ili **snimiti na serveru** ili sačuvati kao **šablon** odabirom predmetnih opcija.

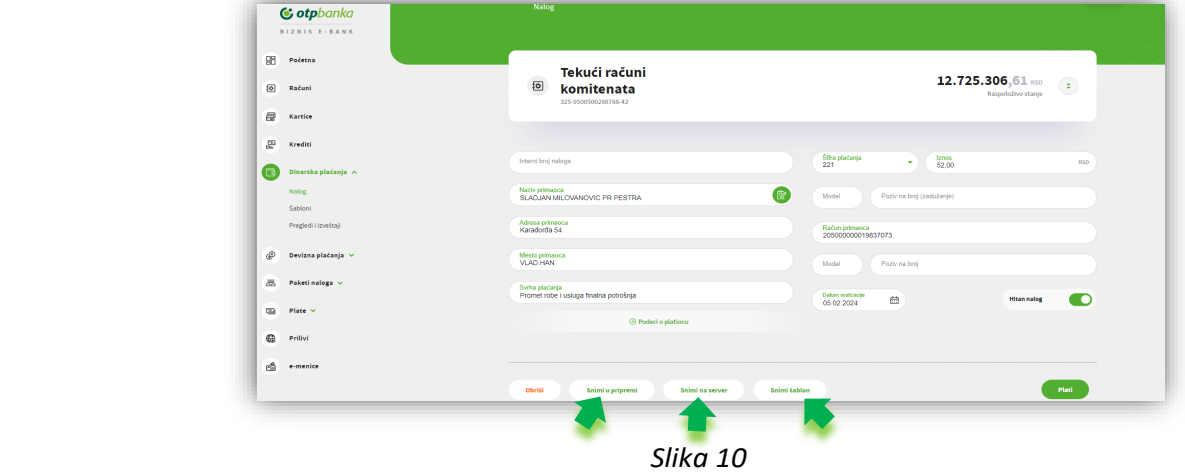

Svaki nalog za plaćanje nakon unetih podataka, neophodno je potvrditi kreiranjem jednokratnog koda u mbank aplikaciji na način koji je dole naveden.

- **1.** Nakon što se popuni nalog za plaćanje i odabere dugme **Plati**, otvoriće se novi prozor gde je potrebno proveriti sve podatke i ako je sve u redu potvrditi unos odabirom opcije **Potvrdi**.
- **2.** Nakon potvrde potrebno je da na početnoj strani m-bank aplikacije odaberete opciju **Token**, koja se nalazi na dnu ekrana, a zatim opciju **KreiranjemTokenkoda**. Nakon unosa PIN koda kojim se prijavljujete u mbank aplikaciju, kreiraće se **jednokratni kod**. Unesite jednokratni kod u prozor za potvrdu plaćanja tokenom i odaberite opciju **Potvrdi**. Vaš nalog će biti poslat na realizaciju.
- **3.** Nakon izvršenja transakcije u aplikaciji će biti prikazana informacija o **statusu transakcije** sa **dodatnim opcijama** ponavljanja plaćanja, preuzimanja potvrde.
- **4.** Ispod naloga za prenos se nalazi **spisak naloga** koji su prethodno kreirani i koji su snimljeni na serveru/u pripremi. Nalog koji je snimljen u pripremi, možete izmeniti samo vi, a nalog koji je snimljen na serveru, mogu pristupiti svi koji imaju prava za to. Imate mogućnost **odabira akcije** za svaki od ovih naloga i to uvoz naloga, kopiraj, obriši, ispravi datum, lista potpisa i snimi u pripremi/na serveru. Pored ovih navedenih akcija, imate dodatne opcije da **napravite paket**, odnosno da potrebne naloge snimite u novi paket na serveru, novi paket u pripremi, dodate paket na serveru, dodate paket u pripremi. Dodatne opcije koje su još moguće su **potpiši** i **pošalji**.

#### <span id="page-13-0"></span>**Devizna plaćanja**

Odaberite opciju **Devizna plaćanja** iz Glavnog menija i u padajućem meniju će vam biti ponuđene sledeće opcije **- Nalog, Šabloni i Pregledi i izveštaji**.

**1.** Nakon odabira ponuđene opcije **nalog** u parjednostavnih koraka možete da izvršite interna i eksterna plaćanja **Iz kupovine deviza/Sa deviznog računa**.

**2.** U **pregledu i izveštajima** možete da vidite listu svih plaćanja koje ste izvršili putem e/mbank aplikacija, pregledate detalje i status svake transakcije i preuzmete SWIFT potvrdu o izvršenoj transakciji, dodavanje dokumenta.

**3.** Odabirom opcije **Šabloni** možete da kreirate, izmenite i obrišete šablon, kao i da izvršite novo plaćanje iz šablona.

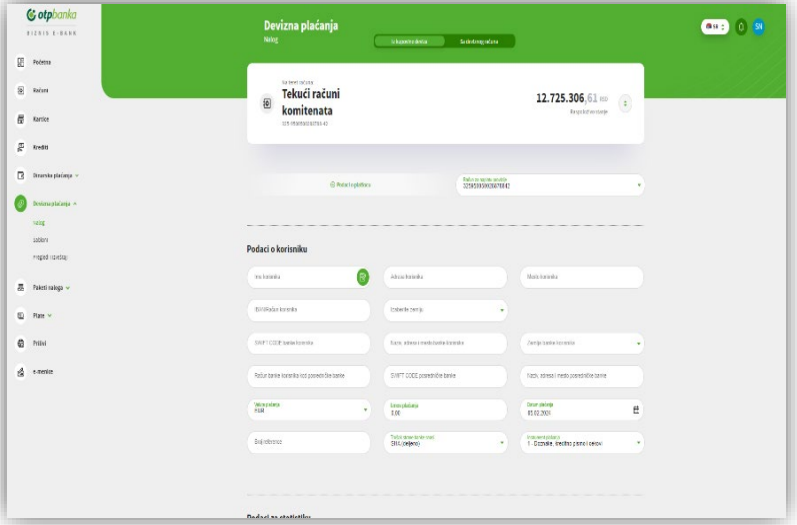

*Slika 11*

**Napomena:** Platni nalog u stranoj valuti može biti izdat samo ako je u skladu sa propisima koji uređuju devizno poslovanje.

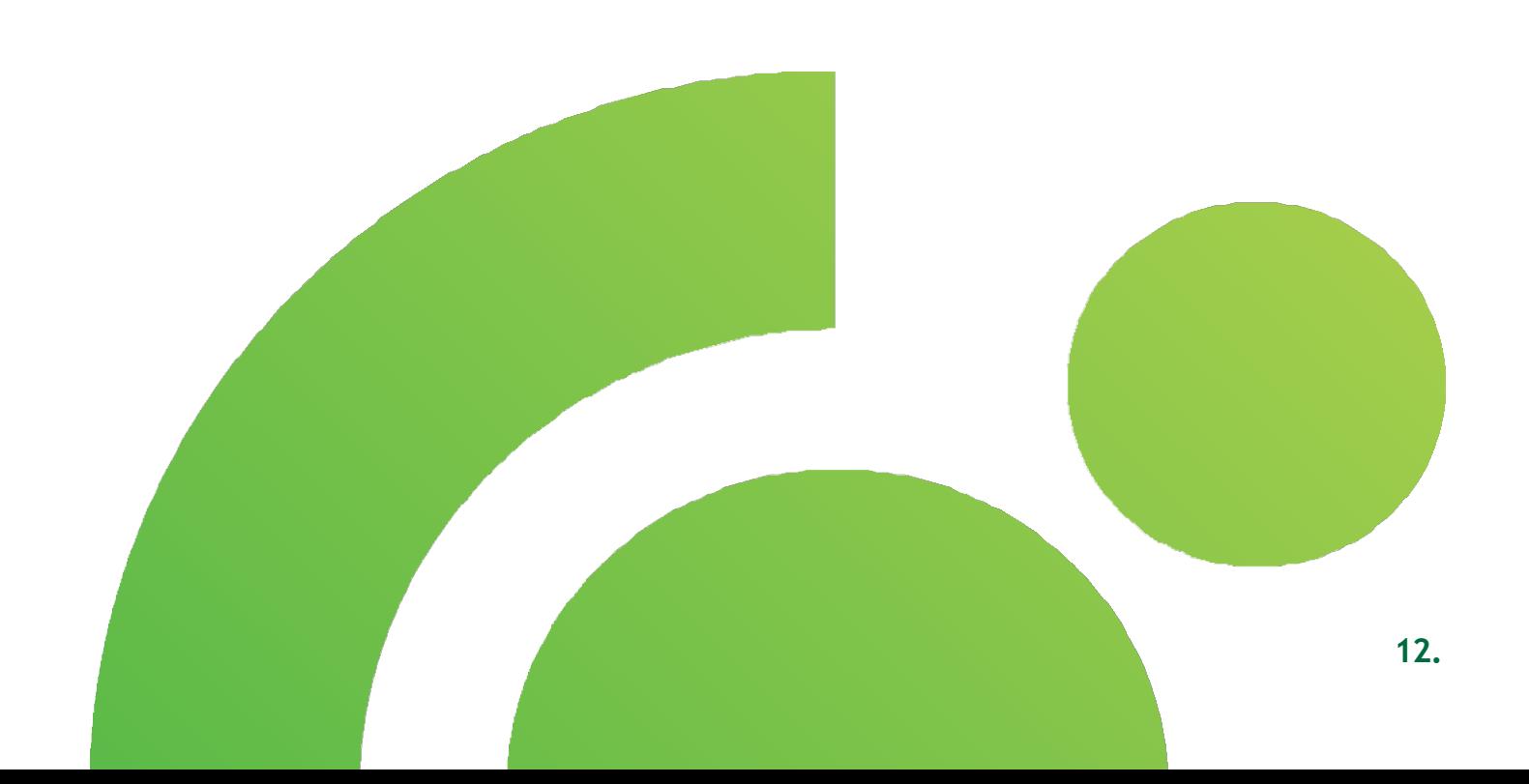

#### <span id="page-14-0"></span>10.1 Standardno devizno plaćanje ( u devizama / dinarima)

Odaberite opciju **Nalog** i otvoriće vam se **Nalog za plaćanje** sa poljima neophodnim za unos. Odaberite iz ponuđenog taba u gornjem delu ekrana opciju **"Iz kupovine deviza"** ili **" Sa deviznog računa"** i željeni račun (ukoliko ih imate više). Prilikom izvršenja plaćanja iz kupovine deviza (ako je ugovorena kupovina preko Treasury službe) potrebno je da unesete referencu sa obračuna u polje Broj reference.

Ukoliko se radi o deviznom plaćanju sa kombinovanim pokrićem ( deo sredstava iz kupovine, a deo sa deviznog računa) potrebno je odabrati opciju "Iz kupovine deviza" I u polju "Detalji za primaoca" uneti podatke o iznosima sa deviznog/dinarskog računa koje banka treba da zaduži

Za dinarsko plaćanje u korist nerezidentnog računa fizičkog/pravnog lica potrebno je da odaberete opciju plaćanja "Iz kupovine deviza" odabirom dinarskog tekućeg računa sa koga se realizuje plaćanje. Ukoliko vršite plaćanje po osnovu isplate zarade nerezidentu fizičkom licu, potrebno je da u polju Detalji za primaoca navedete BOP sa poreske prijave i u polje Zemlja korisnika da unesete oznaku matične zemlje korisnika (različitu od Srbije)

Nakon odabira željenog računa, unesite sve neophodne podatke koji se odnose na podatke o Korisniku, podatke za statistiku i detalje i u par jednostavnih koraka izvršite plaćanje odabirom opcije Pošalji nalog odmah i nakon toga unos jednokratnog koda, generisanog preko mTokena). Svaki nalog možete **snimiti u pripremi** ili **snimiti na serveru** odabirom potrebne opcije.

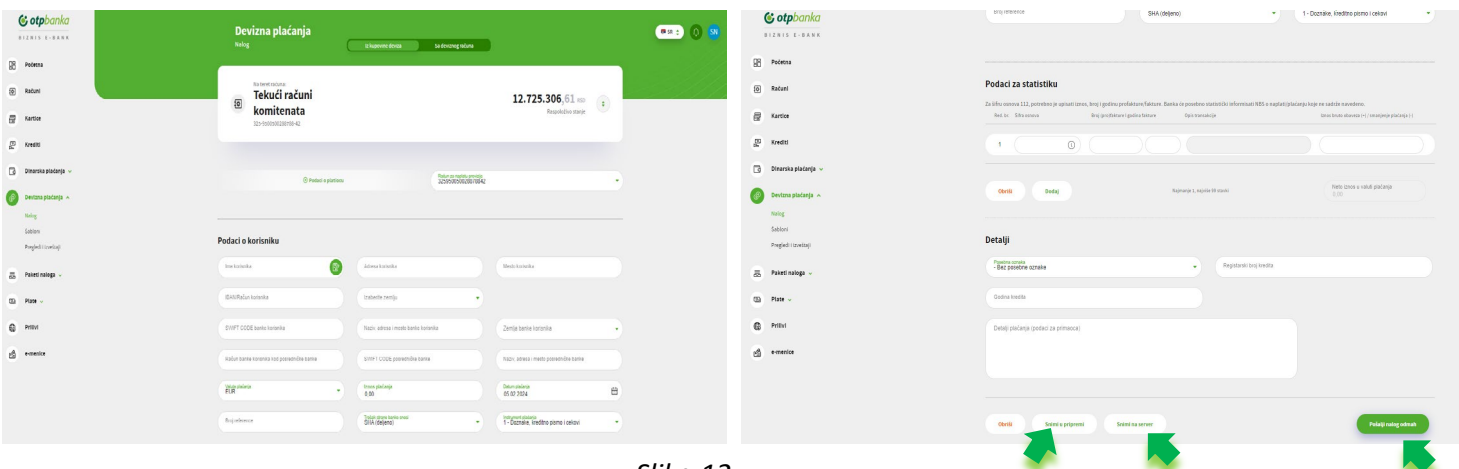

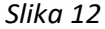

Svaki nalog za plaćanje nakon unetih podataka, neophodno je potvrditi kreiranjem jednokratnog koda u mbank aplikaciji na način koji je dole naveden.

- **1.** Nakon što se popuni nalog za plaćanje i odabere dugme **Pošalji nalog odmah,** otvoriće se novi prozor gde je potrebno proveriti sve podatke i ako je sve u redu potvrditi unos odabirom opcije **Potvrdi**.
- **2.** Nakon potvrde, a u zavisnosti od iznosa naloga, potrebno je da na početnoj strani m-bank aplikacije odaberete opciju **Token**, koja se nalazi na dnu ekrana, a zatim opciju **KreiranjemTokenkoda** za iznose manje od 5.000EUR i opcija **Potvrda skeniranjem** za iznose veće od 5.000EUR. Nakon unosa PIN koda kojim se prijavljujete u m-bank aplikaciju za kreiranje mToken koda i potvrdu skeniranjem, kreiraće se **jednokratni kod**. Unesite Jednokratni kod u prozor za potvrdu plaćanja tokenom i odaberite opciju Potvrdi. Vaš nalog će biti poslat na realizaciju.

- **3.** Nakon izvršenja transakcije u opciji Pregledi i izveštaji će biti prikazana informacija o **statusu**  transakcije. Odabirom opcije "... ", a zatim "Vidi detalje naloga" pojavljuje se ekran sa dodatnim **opcijama** ponavljanja plaćanja, štampa.
- **4. Prilaganje dokumentacije** se vrši odabirom opcije " … " , a zatim Dodaj dokument. Neophodno je koristiti ovu opciju za prilaganje potrebne dokumentacije prilikom ispostavljanja naloga u banku. Dozvoljeni formati fajlova su JPG, TIFF, PDF, XML, XAML, XLSX, XLS i u nazivu fajla ne sme biti razmaka, specijalnih karaktera.Maksimalna veličina prikačenih fajlova je 10MB.
- **5.** Ispod naloga za popunjavanje se nalazi **spisak naloga** koji su prethodno kreirani i koji su snimljeni na serveru/u pripremi. Nalog koji je snimljen u pripremi, možete izmeniti samo vi, a nalog koji je snimljen na serveru, mogu pristupiti svi koji imaju prava za to. Imate mogućnost **odabira akcije** za svaki od ovih naloga i to uvoz naloga, kopiraj, obriši, ispravi datum, lista potpisa i snimi u pripremi/na serveru. Pored ovih navedenih akcija, imate dodatne opcije da **napravite paket**, odnosno da potrebne naloge snimite u novi paket na serveru, novi paket u pripremi, dodate paket na serveru, dodate paket u pripremi. Dodatne opcije koje su još moguće su **potpiši** i **pošalji**.

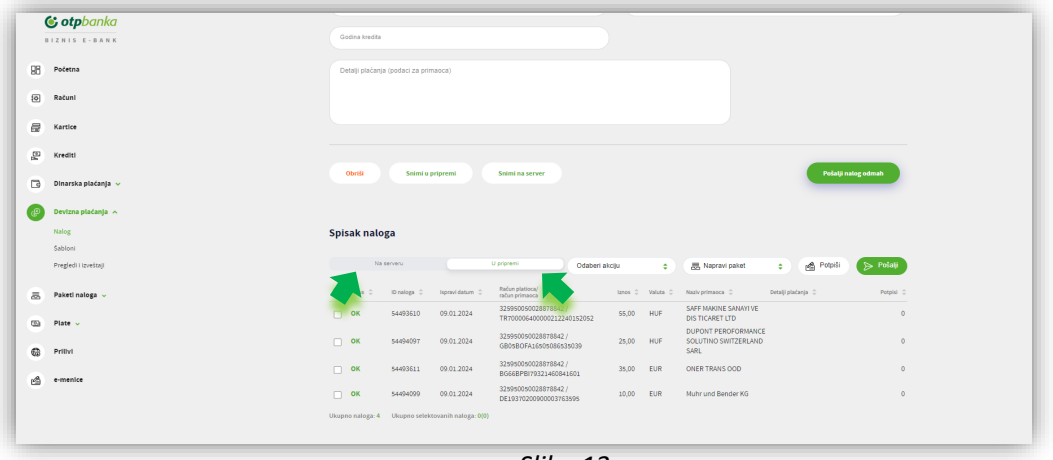

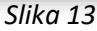

**Napomena:** Platni nalog u stranoj valuti može biti izdat samo ako je u skladu sa propisima koji uređuju devizno poslovanje. Nalog za plaćanje prema inostranstvu biće izvršen u skladu sa Terminskim planom Banke pod uslovom da Korisnik dostavi Banci dokument kojim se dokazuje obaveza i određuje osnov plaćanja u skladu sa propisima koji uređuju devizno poslovanje. Korisnik može ugovoriti sa Bankom da bez dostavljanja dokumentacije, saglasno propisima koji uređuju devizno poslovanje Republike Srbije, Banci ispostavlja samo one platne naloge prema inostranstvu koji su dozvoljeni. U tom slučaju Korisnik je dužan da dokumentaciju kojom se dokazuje obaveza i osnov plaćanja, čuva 10 (deset) godina od dana kada je izvršeno plaćanje - u izvornom obliku ili obliku pogodnom za dokazivanje, kao i da taj dokument/dokumentaciju da na uvid na zahtev Banke ili organa nadležnih za kontrolu deviznog poslovanja.

#### <span id="page-16-0"></span>10.2. Konverzija valute

#### **Nalog za prodaju deviza**

Pored standardnih deviznih plaćanja, na biznis ebank aplikaciji je moguće i prodati devize.

 $G$  otp

 $\frac{d\mathbf{D}}{d\mathbf{x}}$  Krediti  $\overline{\mathbb{B}}$  Dinnsk  $\bullet$  bestons Nois<br>Salon<br>Preper

e min

**1.** U gornjem uglu potrebno je odabrati ponuđenu opciju **Sa deviznog računa.**  Nakon odabira opcije sa deviznog računa, potrebno je odabrati devizni račun sa koga želite da **prodate devize**.

**2.** Prilikom odabira deviznog računa za prodaju deviza, popunjava se forma naloga. Potrebno je da se popune polja valuta, iznos, naziv korisnika, račun korisnika, banka korisnika. Naziv korisnika se unosi kao za nalogodavca. Kod računa korisnika birate svoj RSD takući račun u okviru banke. Banka je OTP Banka Srbije. U polju Detalji plaćanja unosite "Otkup deviza".

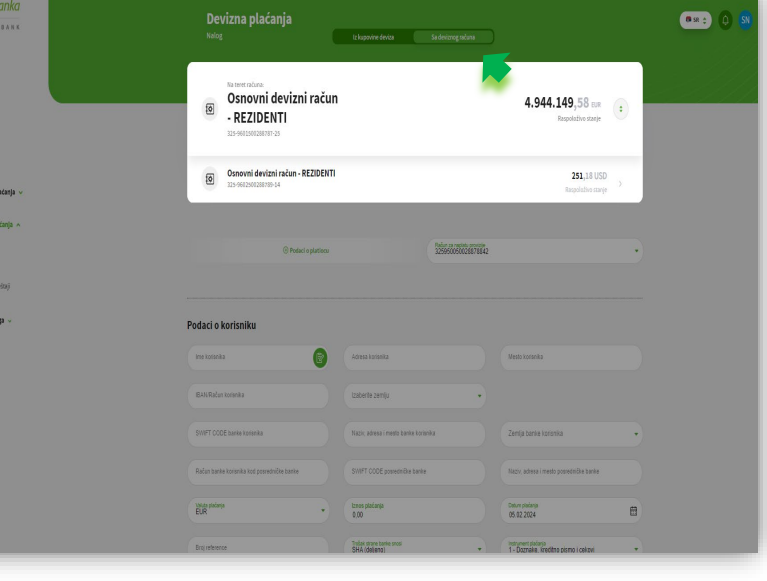

 *Slika 14*

 **Napomena:** Nalog za prodaju deviza se odnosi na zaduženje deviznog računa Korisnika koji se vodi u Banci i na odobrenje dinarskog računa Korisnika koji se vodi u Banci. Konverzija iz strane valute u dinarsku protivvrednost biće izvršena po zvaničnom kupovnom kursu Banke koji važi u momentu izvršenja konverzije, odnosno po dogovorenom kupovnom kursu, ukoliko je za pojedinačni nalog za konverziju Korisnik prethodno dogovorio poseban kurs sa relevantnom službom Banke.

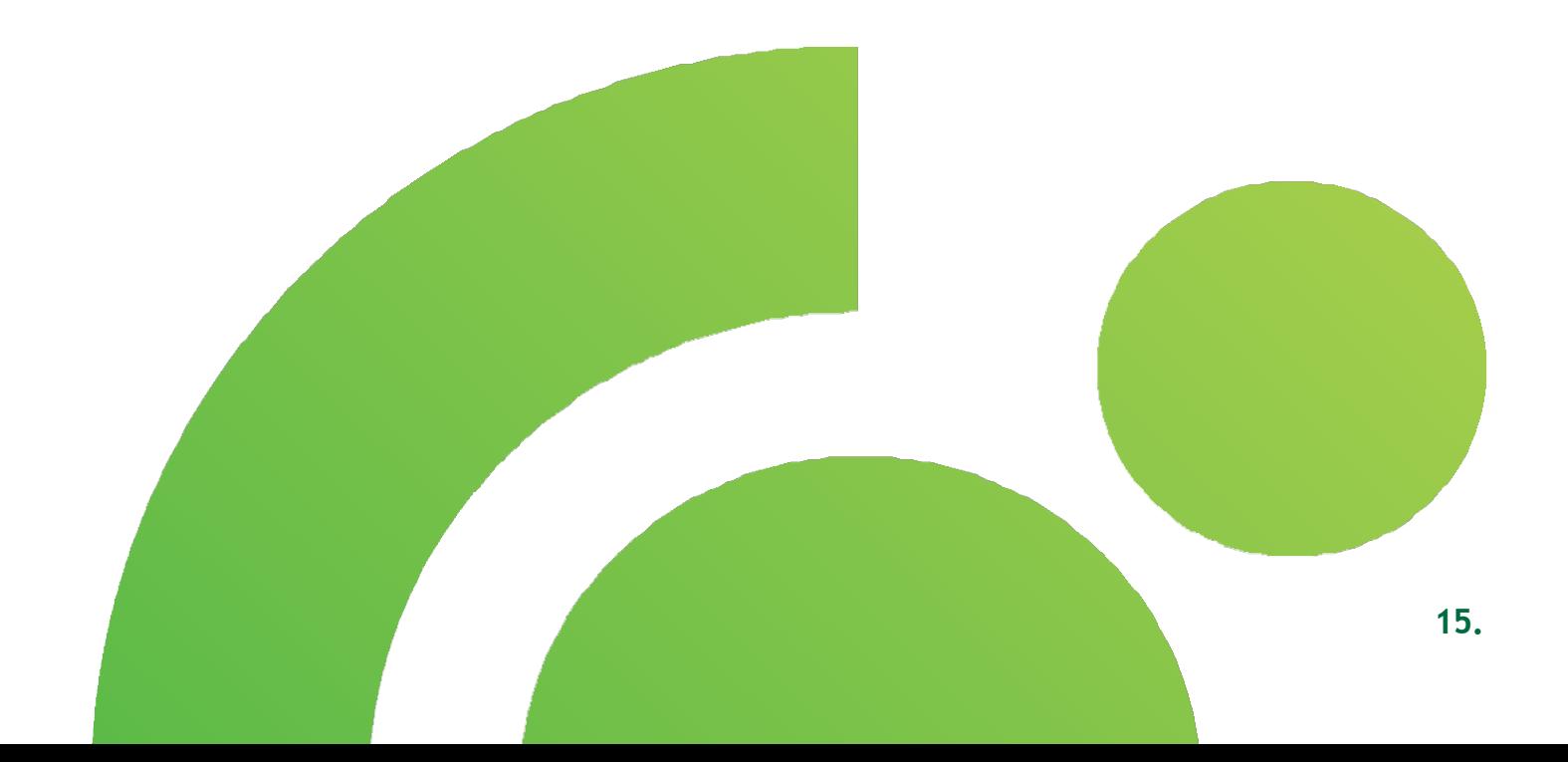

### C otpbanka

### <span id="page-17-0"></span>**Paketi naloga**

Odaberite opciju **Paketi naloga** iz Glavnog menija i u padajućem meniju biće vam ponuđene sledeće opcije **– Rad sa nalozima i Pregled naloga**.

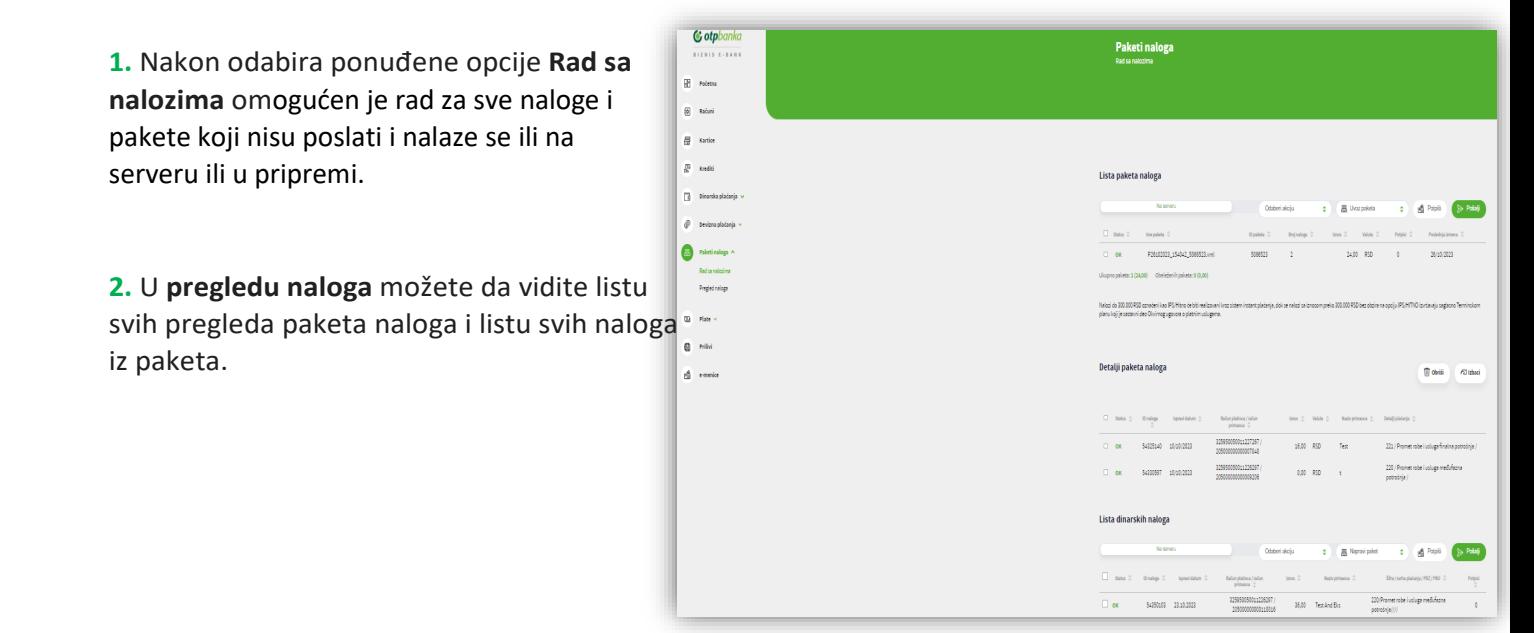

*Slika 15*

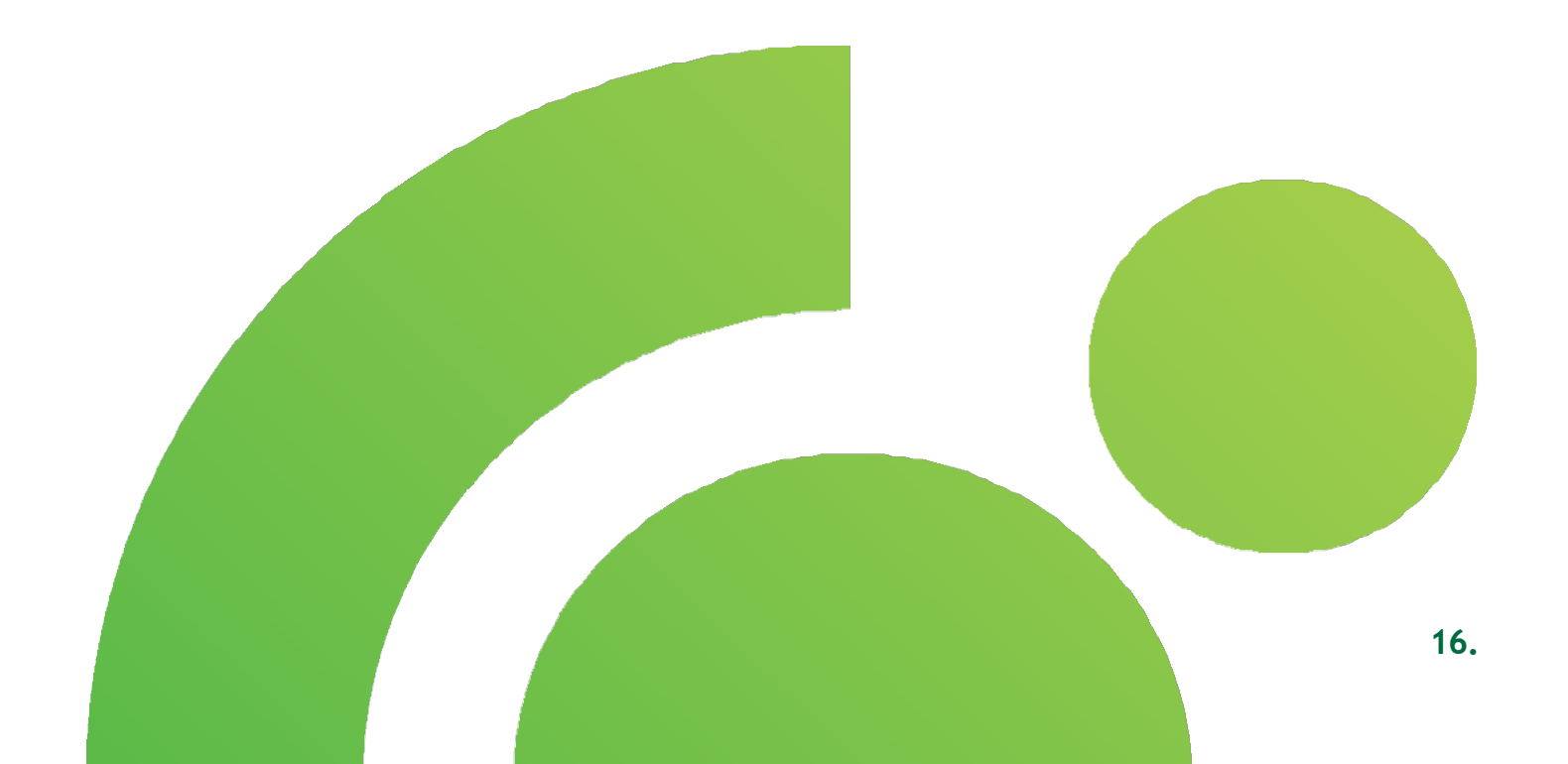

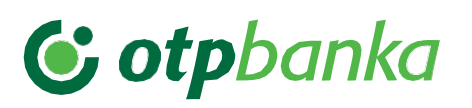

#### <span id="page-18-0"></span>11.1 Rad sa nalozima

Odaberite opciju **Rad sa nalozima** i otvoriće Vam se **Lista paketa naloga** sa paketima snimljenim na serveru ili u pripremi, a koji nisu poslati.

Da bi se nalog ili paket poslao neophodno je da postoji dovoljan broj potpisa. Potpisivanje naloga i paketa se vrši klikom na opciju Potpiši čime se potpisuju svi označeni nalozi i paketi.

- **1.** Nakon što se odabere željeni paket iz liste koji je snimljen **na serveru/u pripremi**, Korisnik ima dodatne opcije da obriše, ispravi datum (ukoliko je paket kreiran sa datumom u prošlosti), proveri Listu potpisa, štampa, snimi paket u pripremi/na serveru, potpiše i pošalje paket. Klikom na sam paket ispod liste paketa naloga se prikazuju **Detalji paketa naloga**, koji sadrže sledeće podatke:
	- Status naloga
	- ID naloga
	- Datum
	- Račun platioca/Račun primaoca
	- **Iznos**
	- Valuta
	- Naziv primaoca
	- Detalji plaćanja

U ovim detaljima samog paketa naloga, dostupne su vam dve dodatne opcije, a to su mogućnost brisanja i mogućnost izbacivanja odabranog naloga.

- **2.** U radu sa nalozima ispod Liste paketa i detalja naloga paketa, nalazi se **Lista dinarskih** i **Lista deviznih naloga**. U ovoj listi se nalaze nalozi snimljeni u pripremi i na serveru i imaju dodatne opcije, uvoz naloga, kopiranje naloga, brisanje naloga, ispravljanje datuma naloga (za naloge kreirane sa datumom u prošlosti), pregled liste potpisa, snimi u pripremi i snimi na sever za naloge koji se nalaze u pripremi. Pored ovih opcija, dostupne su i dodatne opcije napravi paket, potpiši i pošalji. Za ove naloge dostupni su dodatni podaci:
	- Status naloga
	- ID naloga
	- **Datum**
	- Račun platioca/Račun primaoca
	- Iznos
	- **Valuta**
	- Naziv primaoca
	- Detalji plaćanja
	- Potpisi

#### <span id="page-19-0"></span>11.2 Pregled naloga

Odaberite opciju **Pregled naloga** i otvoriće vam se **Lista pregleda paketa** i **Lista naloga iz paketa** koji su poslati.

1. Prikazana **lista pregleda paketa** naloga sadrži osnovne podatke, tj. Ime paketa, broj naloga, iznos, valuta, datum prijema. Pored osnovnih prikazanih podataka paketa, imate mogućnos da filtrirate prikaz liste paketa, i to "Od dana", "Do dana", "Deo naziva paketa", "Paketi za pregled", odabirom unetog filtera, kliknete na opciju **Prikaži**, kako bi se prikazala lista za uneti filter. Kao dodatne opcije za pregled paketa, dostupna je opcija **Prikaza naloga**, gde se vide detalji samog paketa i opcija **Ponovi.**

2. Prikazana **lista pregleda naloga iz paketa** sadrži osnovne podatke, tj. ID naloga, ime paketa, iznos, valuta, naziv korisnika, referenca i rezultat transakcije. Pored osnovnih prikazanih podataka paketa, imate mogućnos da filtrirate prikaz liste paketa, i to "datum od", "datum do", "Deo naziva paketa", "Paketi za pregled", "Status"odabirom unetog filtera, kliknete na opciju **Prikaži**, kako bi se prikazala lista za uneti filter. Kao dodatne opcije za pregled naloga iz paketa, dostupna je opcija **Ponovi**.

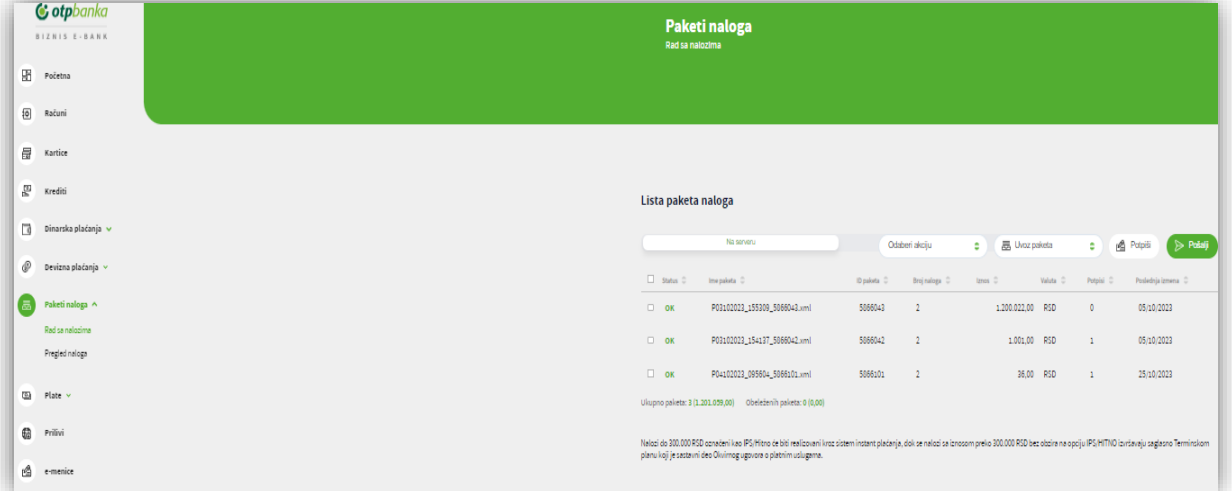

*Slika 16*

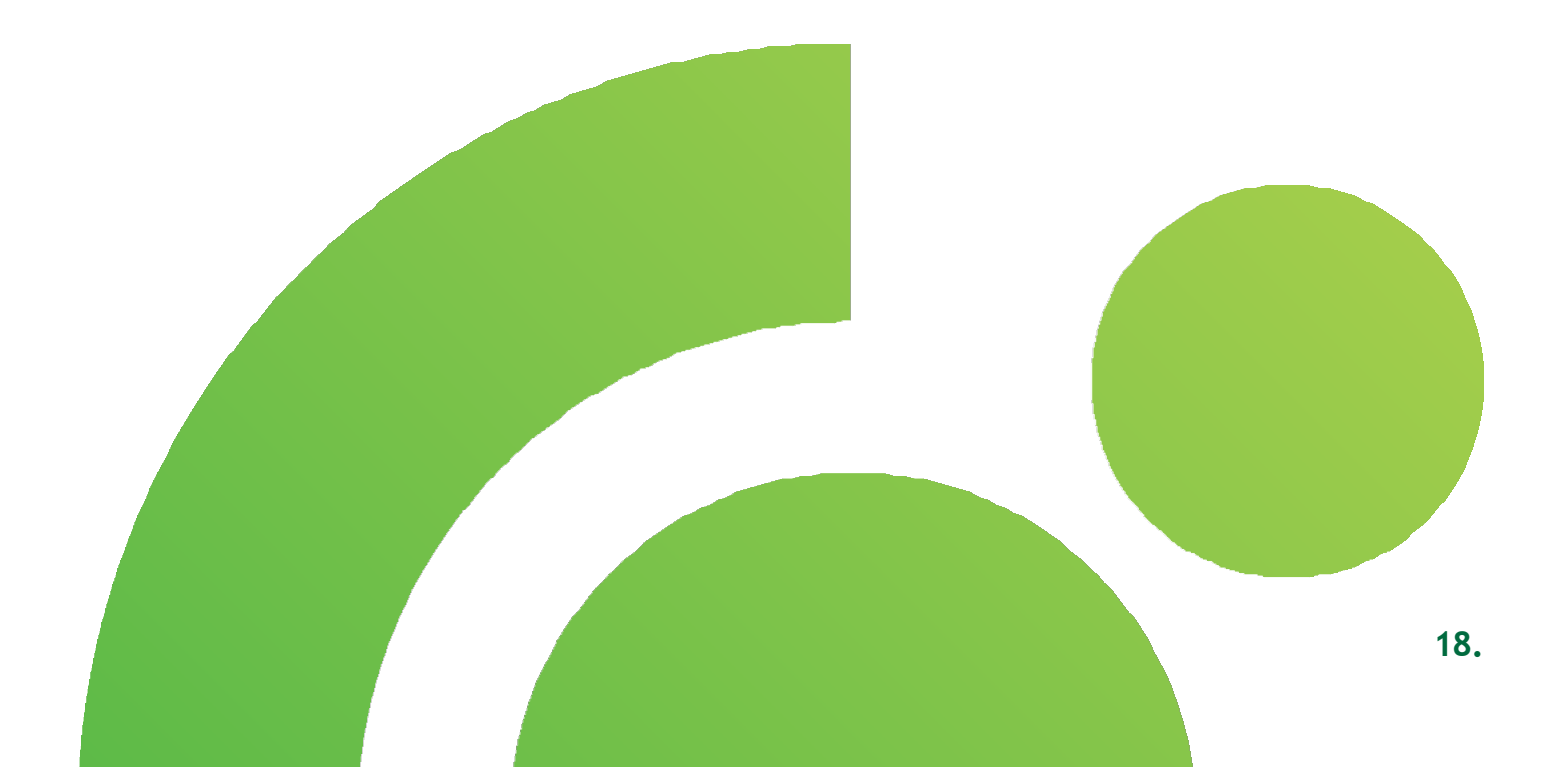

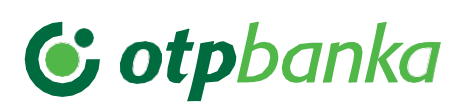

### <span id="page-20-0"></span>12. Plate

Odaberite opciju **Plate** iz Glavnog menija i u padajućem meniju biće vam ponuđene sledeće opcije **– Kreiranje platnog spiska, U pripremi i Potvrde.**

- **1.** Nakon odabira ponuđene opcije **Kreiranje platnog spiska** omogućeno je kreiranje spiska zaposlenih za isplatu plata. Zaposleni mogu imati račune u OTP banci ili u nekoj drugoj banci u zemlji.
- **2.** U **pripremi** možete da vidite kreiran spisak za isplatu plata. Spisak koji se nalazi u pripremi još uvek nije realizovan.
- **3.** U **potvrdama** moćete videti isplaćena zarade zaposlenih na osnovu kreiranog platnog spiska.

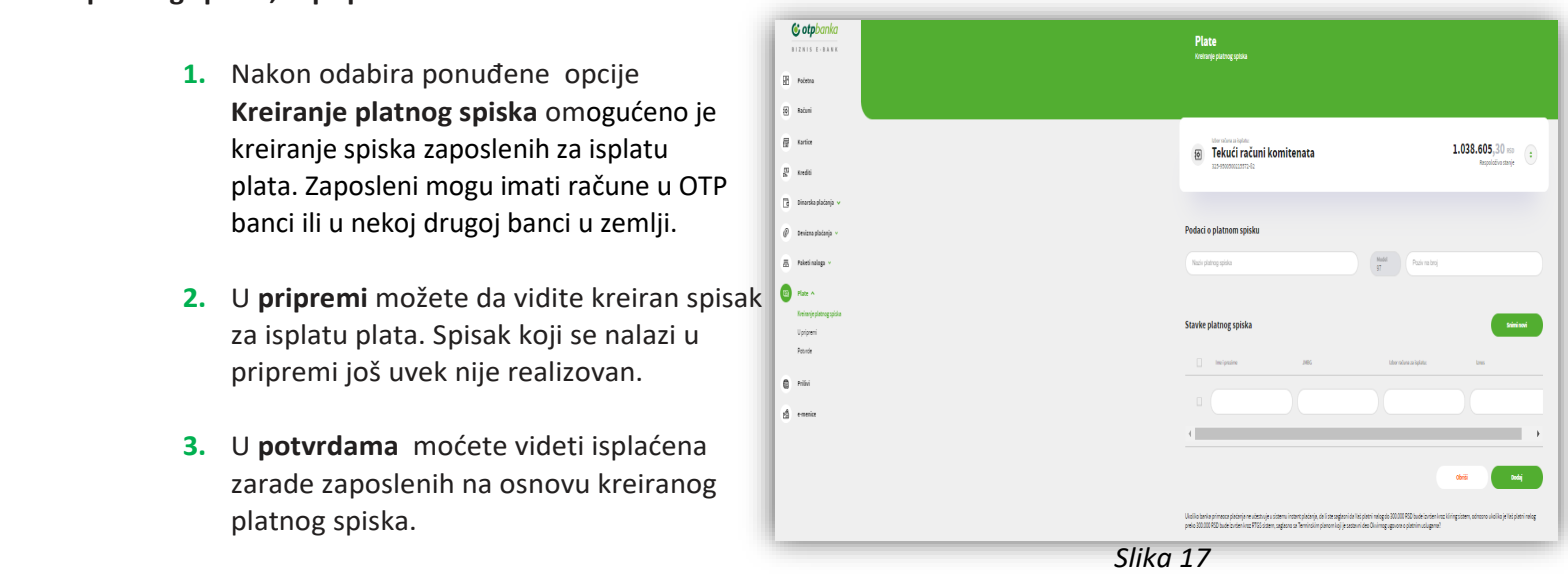

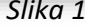

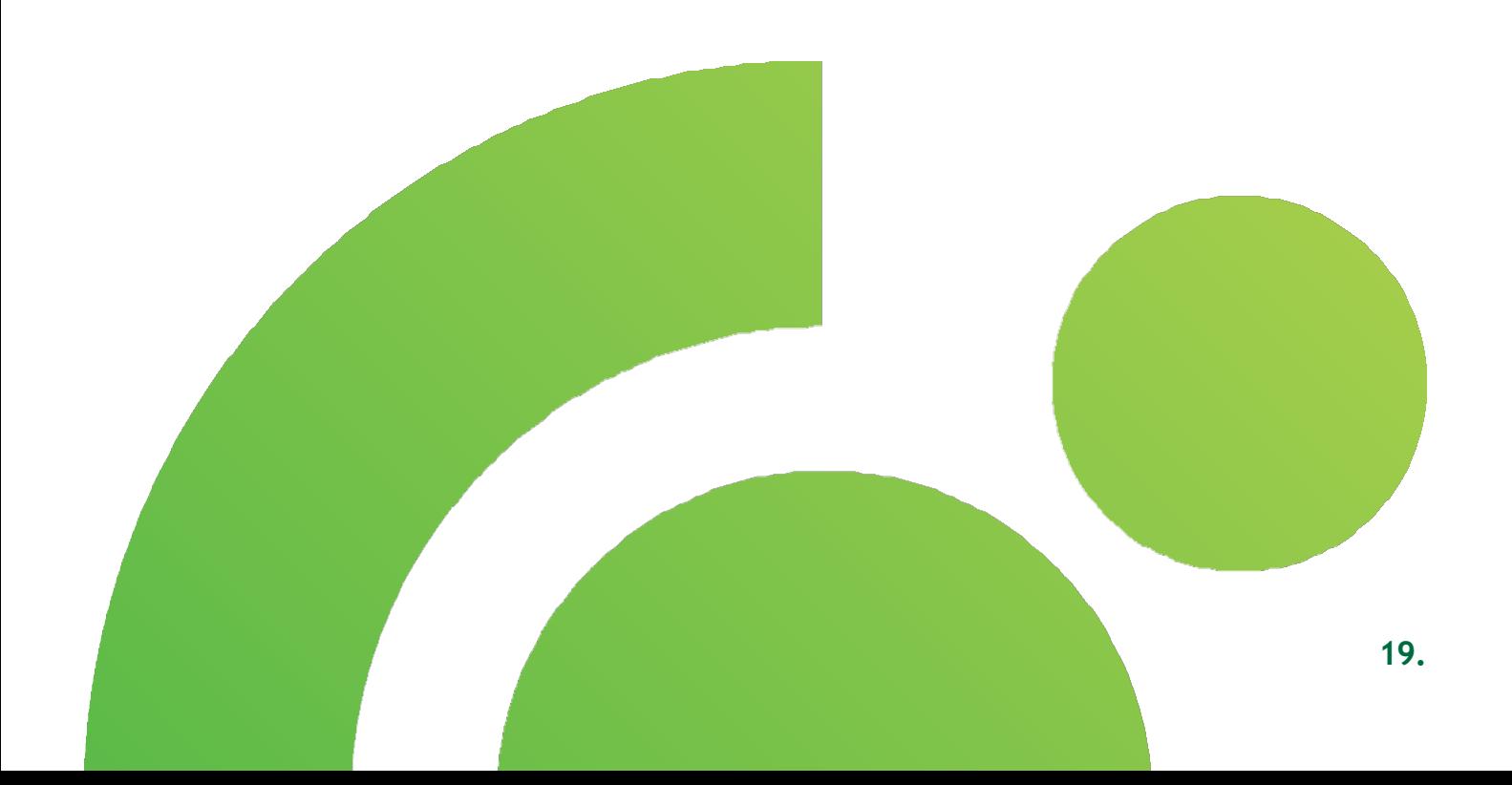

#### <span id="page-21-0"></span>12.1 Platni spisak zaposlenih

Odaberite opciju **Kreiranje platnog spiska** i otvoriće Vam se ekran za kreiranje platnog spiska i za unos stavki platnog spiska.

- **1.** Na prikazanom ekranu za kreiranje platnog spiska, izaberite sa kog računa želite da isplatite zarade. Nakon odabira računa, unosite podatke o platnom spisku tj, naziv platnog spiska, poziv na broj i unosite podatke o zaposlenima, ime i prezime, JMBG, izbor računa za isplatu i iznos. Ispod podataka o zaposlenima se nalaze dve dodatne opcije **Obriši** i **dodaj**. Opcija **obriši** omogućava brisanje jednog ili više redova iz platnog spiska i to tako što označite red/redove (klikom na kvadratić pored polja) koje želite da obrišete. Opcija dodaj omogućava dodavanje novog reda u platni spisak za unos novog zaposlenog i njegovih podatka za isplatu. Nakon što uneste podatke za sve zaposlene, neophodno je da se snimi platni spisak, tako što se označe svi zaposleni koji treba da uđu u dati platni spisak i zatim klikom na polje **Snimi novi**.
- **2.** Nakon uspešnog snimanja, platni spisak se pojavljuje **u pripremi.** Ovde je moguće videti kreirane, ali još uvek nerealizovane platne spiskove. Podaci platnog spiska koji su vidljivi u pripremi su: ID naloga, naziv, ukupan iznos, broj primaoca i potpis. U pripremi se nalaze dodatne opcije Obriši, Potpiši i Pošalji.
- **3.** U **potvrdama** se mogu videti osnovne informacije o realizovanom platnom spisku i to ID naloga, naziv, ukupan iznos i broj primaoca.

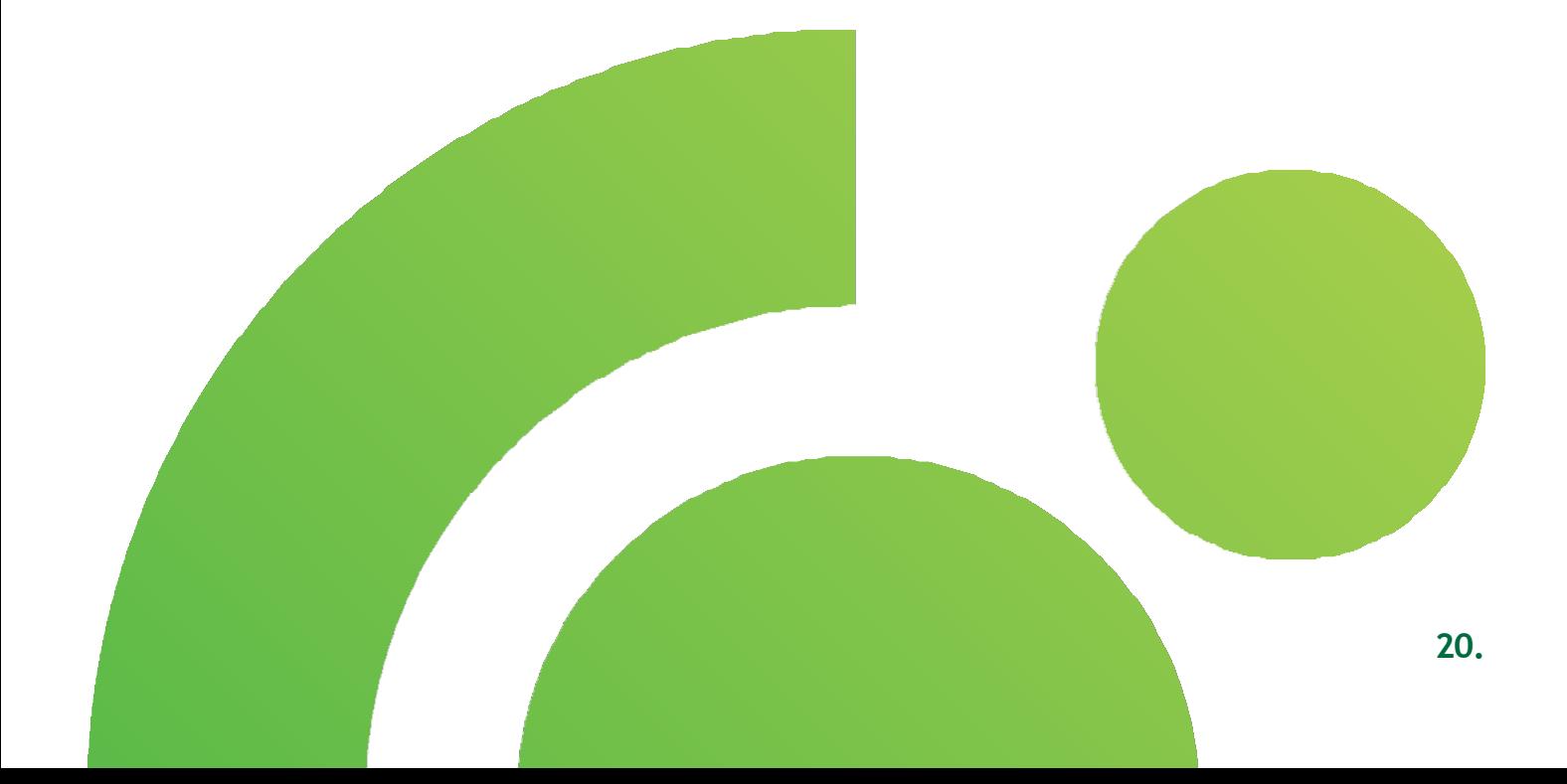

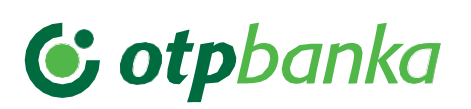

### <span id="page-22-0"></span>13. Prilivi

Odaberite opciju **Prilivi** iz Glavnog menija. Na prikazanom ekranu se nalaze **Neobrađene Loro doznake**, **U obradi** i **Obrađene Loro doznake**. Prikaz svih priliva možete **filtirati** po datumu, iznosu, valuti i referenci,

**1.** Nakon odabira **Prilivi,** u prvom delu ekrana se nalaze Loro doznake koje su neobrađene.

**2.** U drugom delu ekrana se nalaze Loro doznake koje su **u obradi**. Ovde Korisnik ima dodatne opcije, vidi detalje naloga, dodaj dokument ili vidi dokument.

**3.** U trećem delu ekrana se nalaze Loro doznake koje su **obrađene** od strane banke.

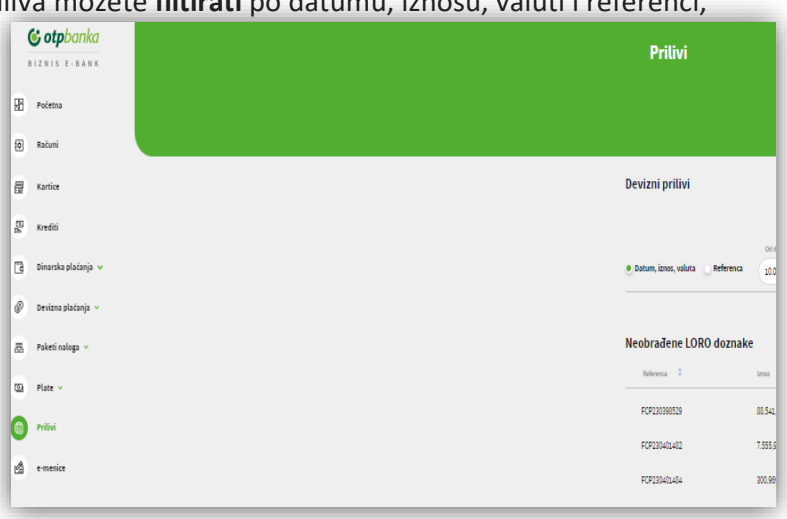

*Slika 18*

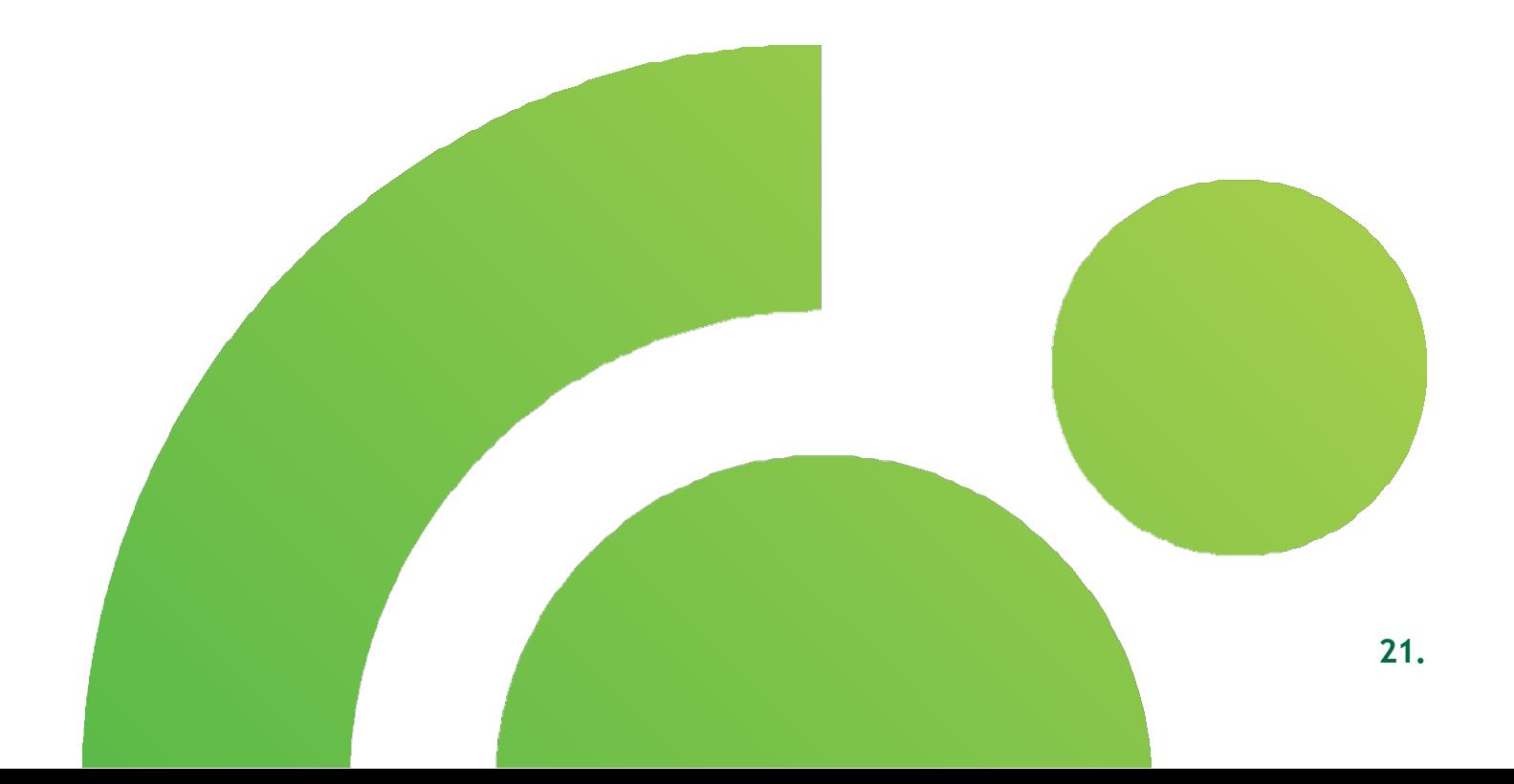

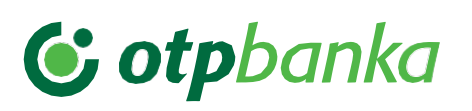

#### <span id="page-23-0"></span>13.1 Raspored priliva

Odaberite opciju **Priliva** i otvoriće Vam se ekran raspored deviznog priliva.

**1.** Na prikazanom ekranu u **neobrađenim loro doznakama** su prikazani prilivi koje je potrebno opravdati. Klikom na neki od prikazanih priliva prikazuje se ekran **"Obaveštenje o naplati iz inostranstva"**. Da bi priliv bio opravdan, neophodno je da se unesu podaci na ovom ekranu. U samom obaveštenju o naplati iz inostranstva su prikazani podaci koji se odnose na referencu priliva sa obaveštenje, iznos, trošak strane banke, nalogodavac, svrha, podaci za statistiku gde se nalazi šifra osnova, broj (pro)fakture i godine fakture, broj računa, opis transakcije, iznos bruto potraživanja/iznos smanjenja naplate, registarski broj kredita, godina kredita i posebna oznaka. Ispod polja koja se odnose na podatke za statistiku nalaze se dodatne opcije Obriši i dodaj. U slučaju da se priliv raspoređuje po više različitih osnova naplate , klikom na **Dodaj** se dodaje još jedan red. Opcija **Obriši** služi za brisanje dodate stavke. Nakon unosa podataka, opcijom **Izvrši** se vrši raspored deviznog priliva.

**2.** Nakon uspešnog raspoređenog priliva, isti se pojavljuje **u obradi**. Ovde imate mogućnost dodatnih opcija, kao što su **vidi detalje naloga, dodaj dokument** i **vidi dokument**. Odabirom opcije vidi dokument, pregled dokumenta, odnosno naziv dokumenta se prikazuje na dnu ekrana u delu **Pregled dokumenta**.

**3.** U **obrađenim Loro doznakama** se mogu videti svi obrađeni devizni prilivi. Svaki obrađeni priliv ima dodatne opcije **vidi detalje naloga** i **vidi dokument**.

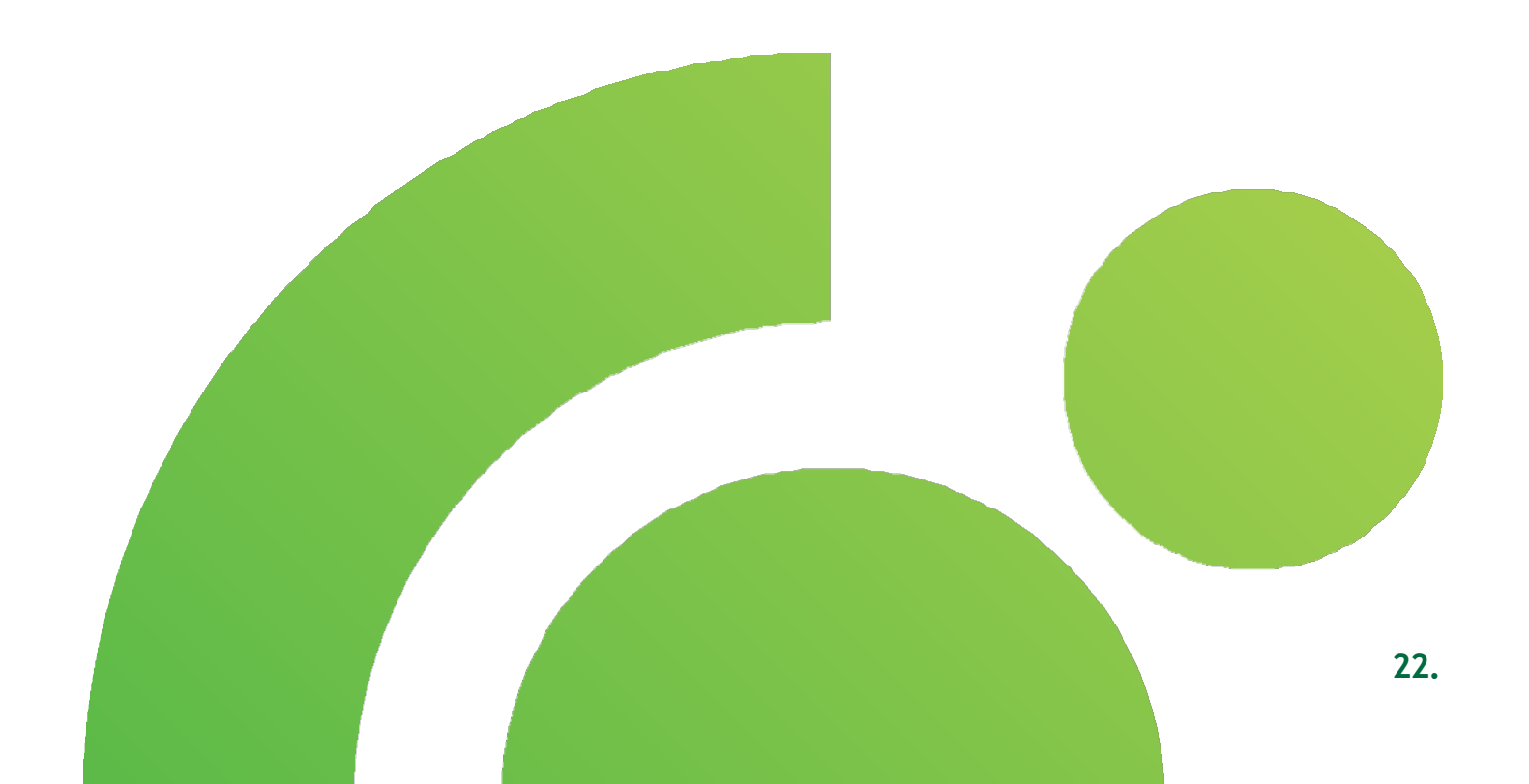

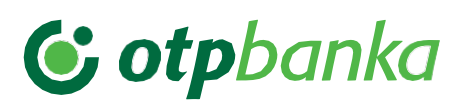

### <span id="page-24-0"></span>**E-menice**

Odaberite opciju **e-menice** iz Glavnog menija. Klikom na link koji je prikazan na ekranu, direktno ćete biti preusmerani na vaš nalog na Portalu Centralnog registra, ukoliko ste ovlašćeni.

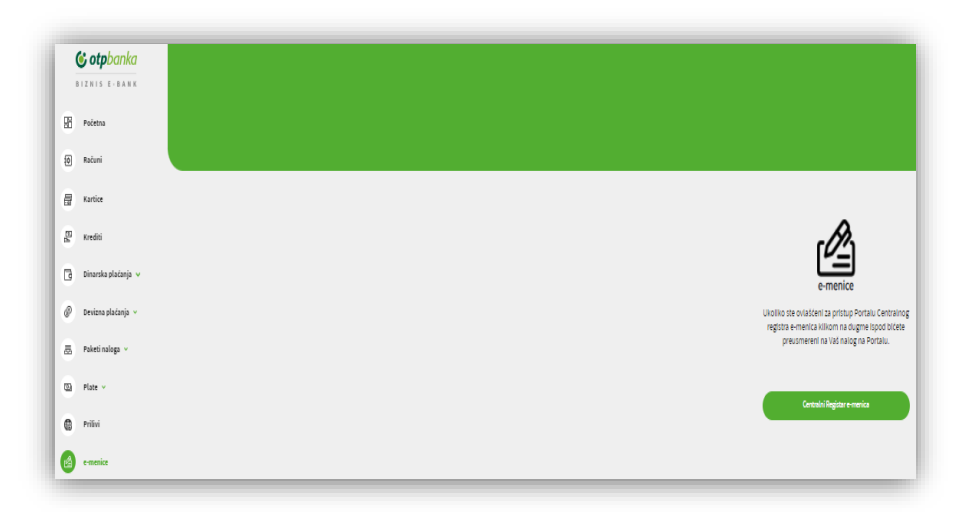

*Slika 19*

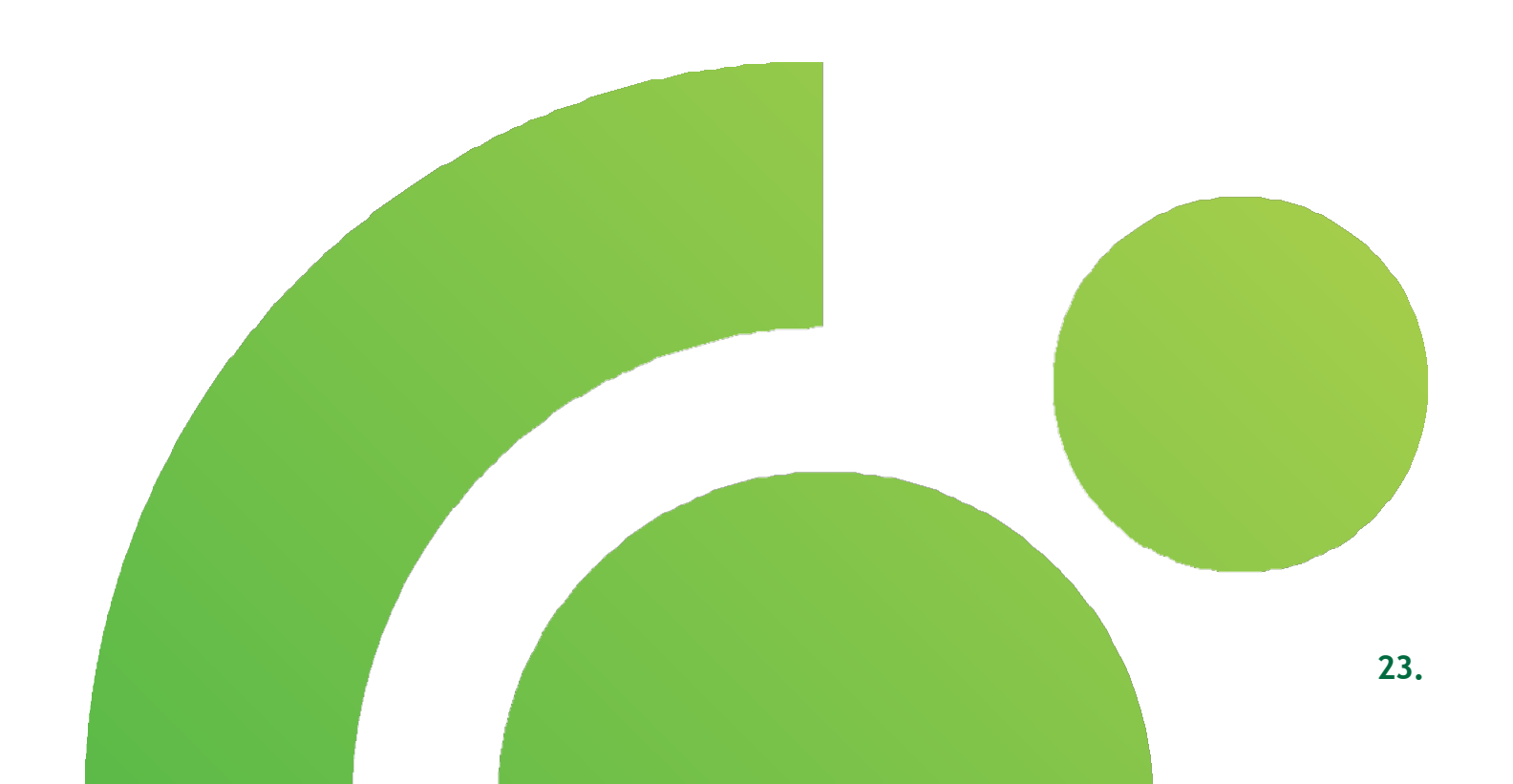

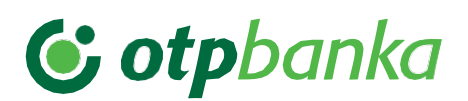

#### <span id="page-25-0"></span>**15. Poruke**

Klikom na zvono u gornjem desnom uglu ekrana možete da pregledate sve **poruke** koje ste dobili od Banke.

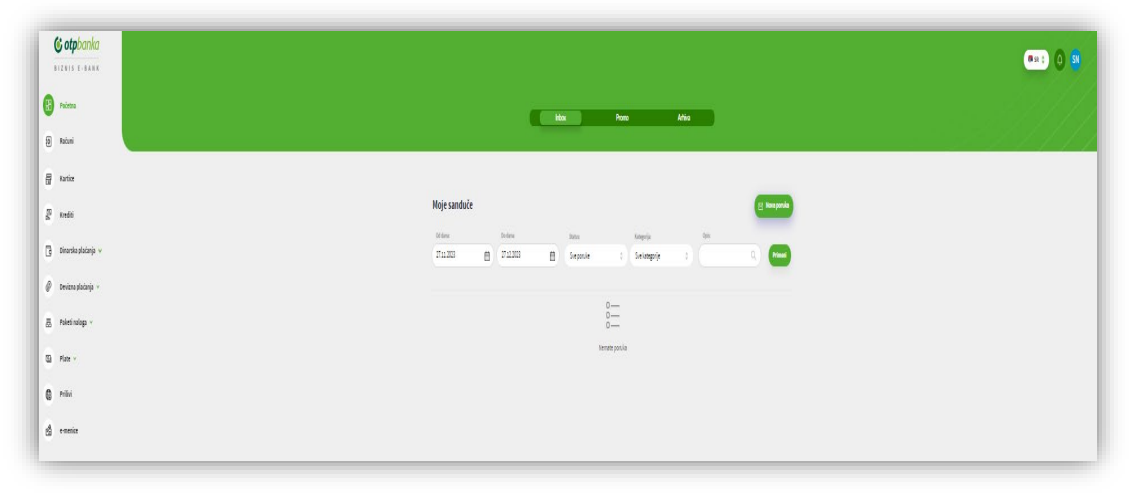

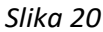

- **1.** U delu **Inbox** imate mogućnost da **pošaljete novu poruku Banci**, kao i da **pregledate sve prepiske** koje ste putem biznis e-bank aplikacije obavljali sa Bankom
- **2.** U **Promo** sandučetu nalaze se sve promotivne poruke koje ste kroz biznis e-bank aplikaciju dobili od Banke
- **3.** U delu **Arhiva** nalaze se sve poruke koje ste prethodno arhivirali
- **4.** U svakom sandučetu dostupan je i **filter za pretragu** poruka i konverzacija, kao i mogućnost da
- **5. arhivirate** željene poruke/konverzacije i **pošaljete novu poruku Banci**.

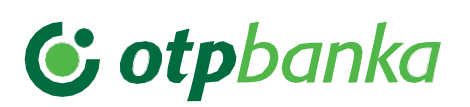

### <span id="page-26-0"></span>16. Profil

U gornjem desnom uglu ekrana, klikom na ikonicu vašeg profila, dostupne su servisne funkcije **Podešavanja** pomoću kojih možete proveriti svoje lične podatke**, promena pravnog lica,** kao i **odjava** iz aplikacije.

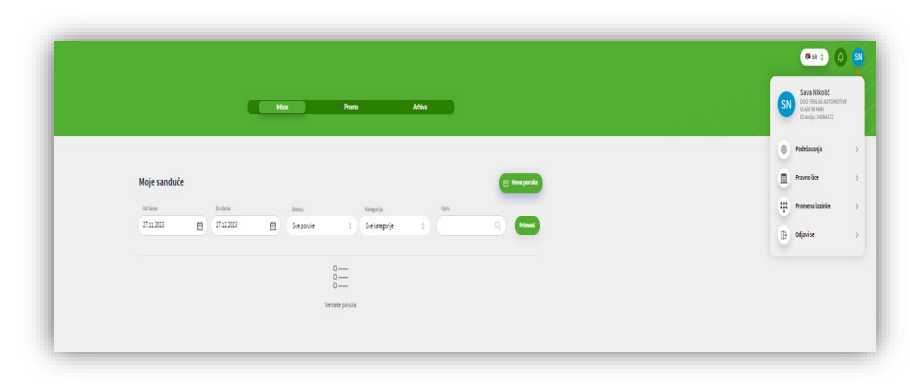

*Slika 21*

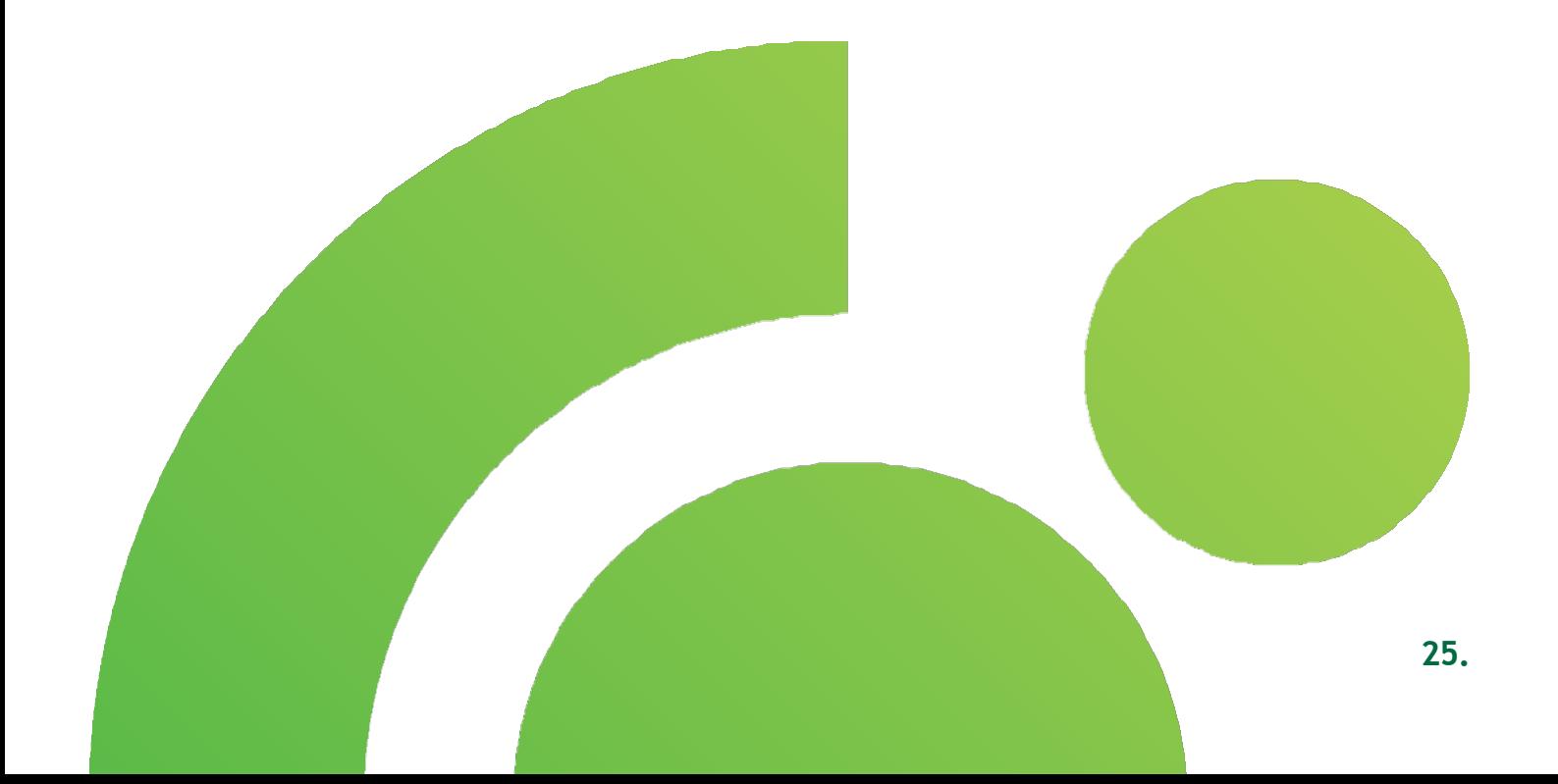

### C otpbanka

### <span id="page-27-0"></span>16.1. Podešavanja

U delu **Moji podaci,** možete da pregledate podatke o kompaniji i svoje podatke.

Odabirom opcije **Tokeni** otvoriće se nova forma na kojoj je dostupan pregled tokena, kao i mogućnost reaktivacije i blokade postojećeg.

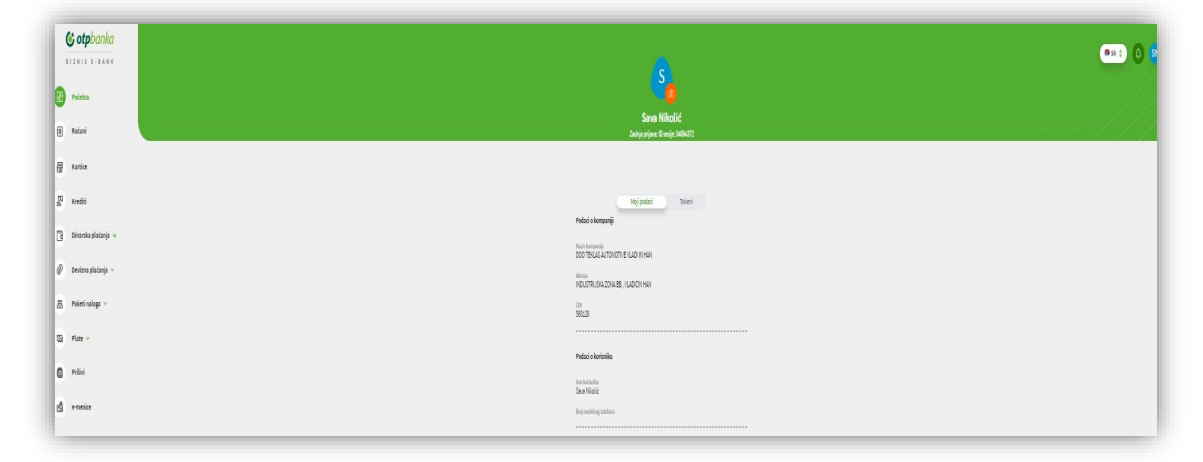

*Slika 22*

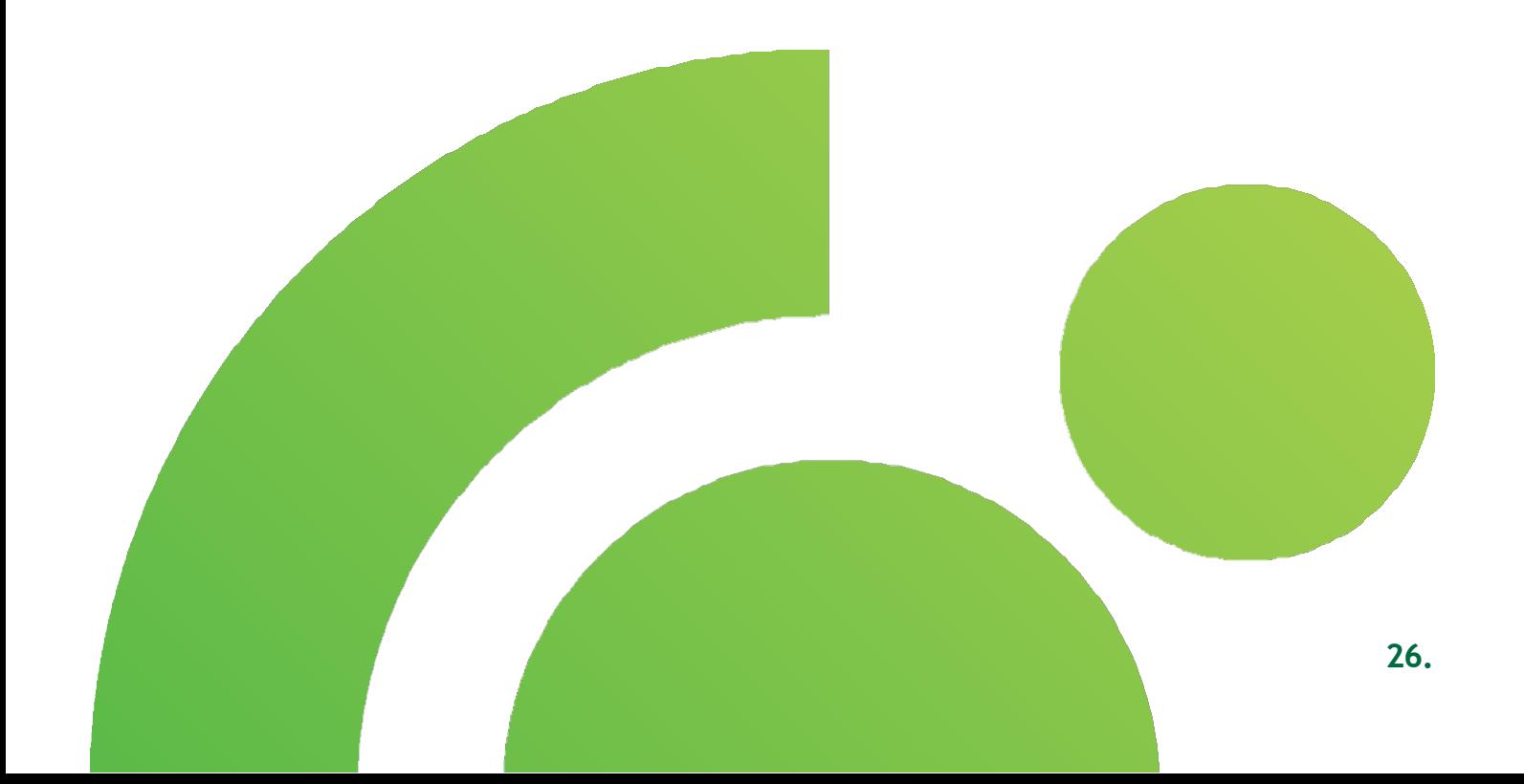

## C otpbanka

### <span id="page-28-0"></span>16.2. Pravno lice - promena

Odabirom opcije **Pravno lice**, prikazuje se lista firmi po kojima ste ovlašćeni i **imate mogućnost da pređete na nalog**.

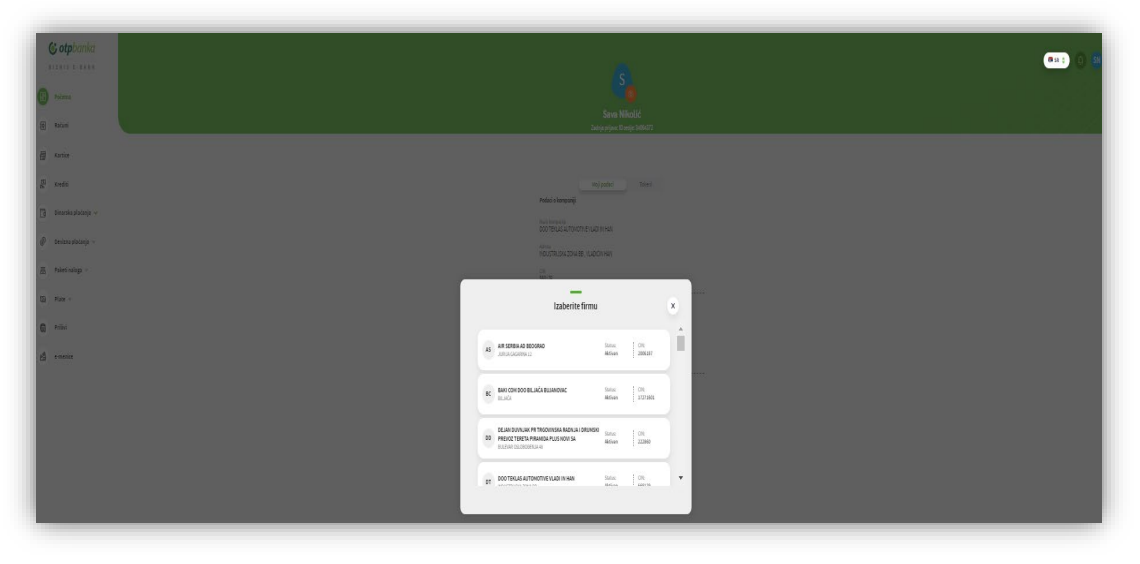

*Slika 23*

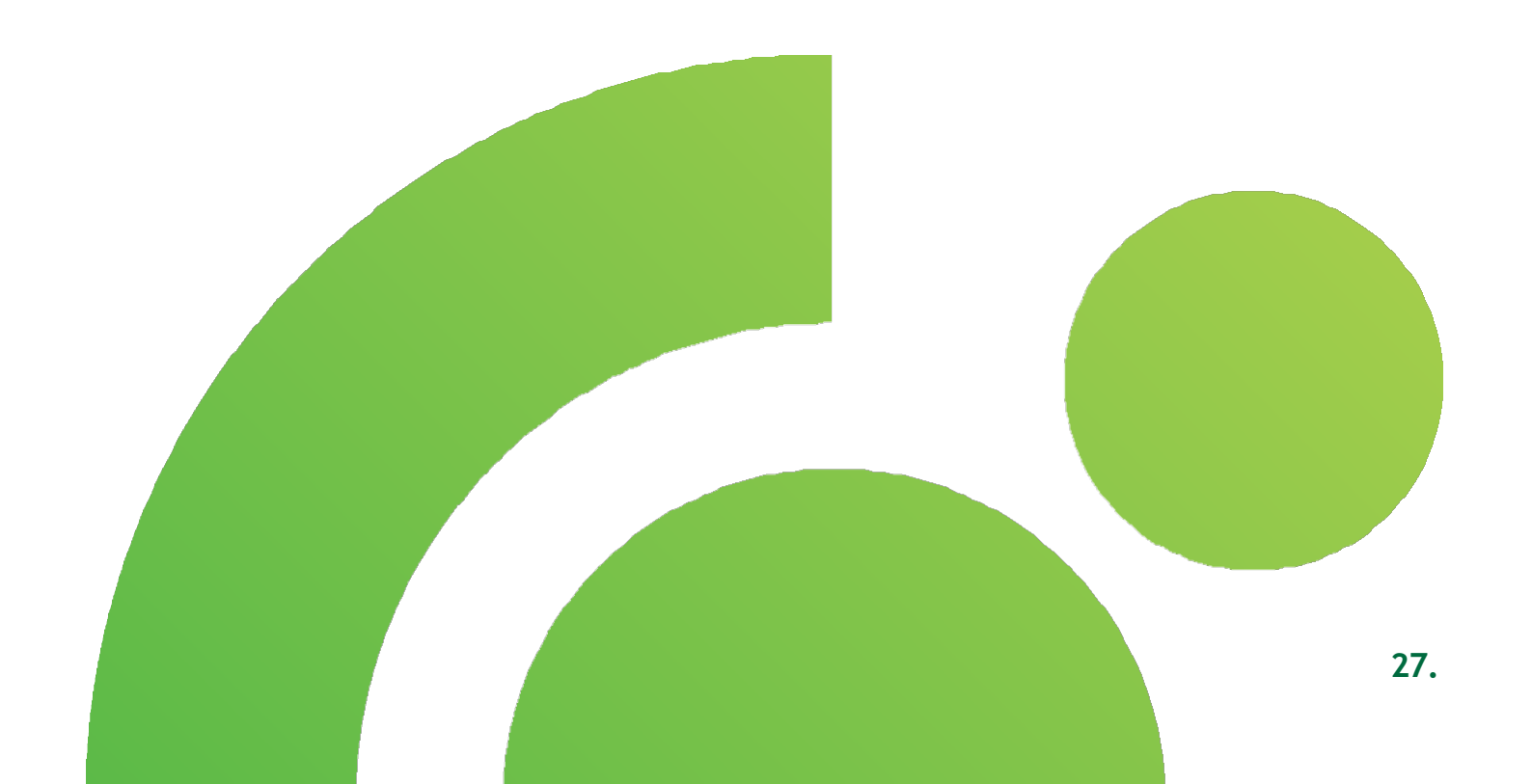